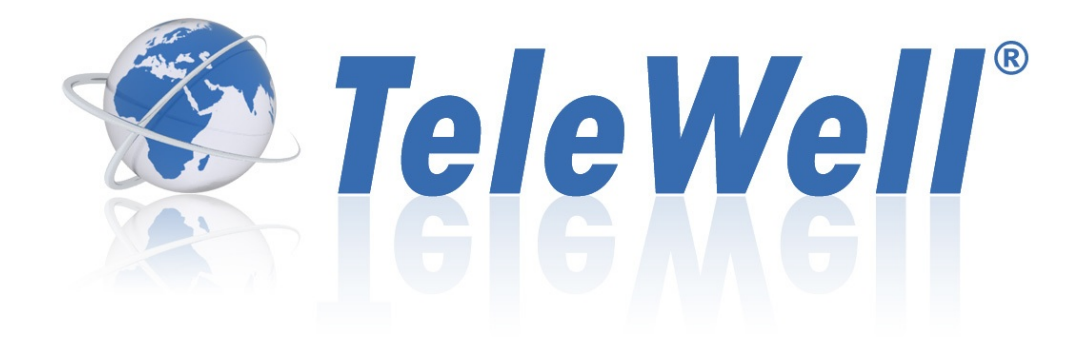

# TW-3G Reititin

3G- ja Flash-OFDM Reititin WLAN-tukiasema 802.11b/g/n 300 Mbps

# Ohjekirja

Copyright (c) TeleWell Oy 01/2010

### **SISÄLTÖ**

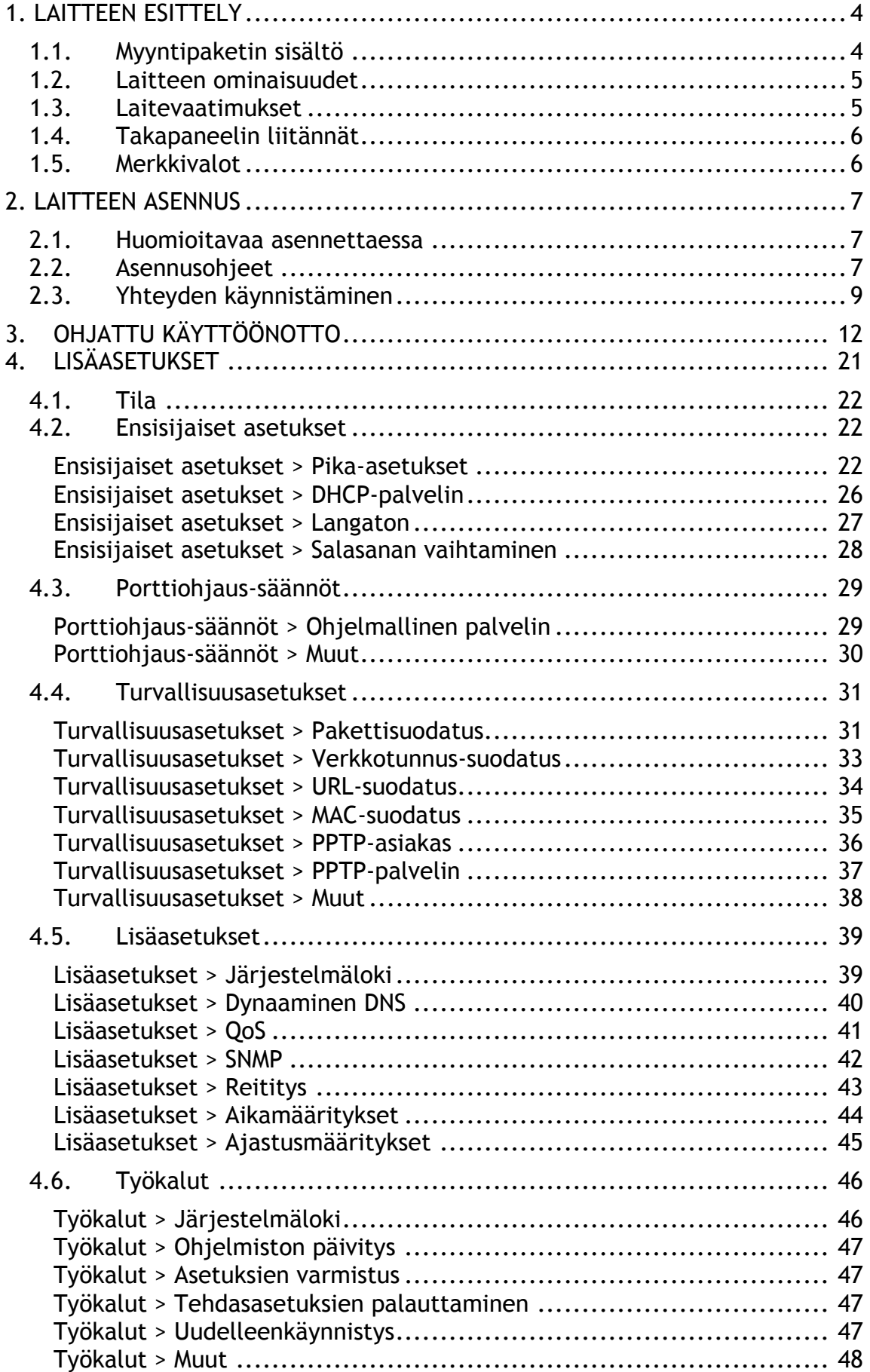

# **1. LAITTEEN ESITTELY**

TeleWell TW-3G reititin mahdollistaa 3G- ja Flash-OFDM –yhteyden jakamisen useammalle tietokoneelle langattomasti WLAN-verkon tai kiinteän Ethernet-verkon (LAN) kautta.

Laitteessa on vakiona USB–liitäntä 3G / Flash-OFDM –sovittimille.

#### **3G- tai Flash-OFDM –sovitin ei sisälly myyntipakkaukseen, se on hankittava erikseen.**

Laitteella voidaan jakaa myös ADSL- tai VDSL2-yhteys (WAN-portti) useammalle tietokoneelle langattomasti (WLAN) tai langallisesti Ethernet-portin (LAN) kautta.

#### **Siirtonopeudet**

Sekä OFDM- että 3G-yhteyksien siirtonopeudet ovat riippuvaisia mm. käytetystä sovittimesta, tukiaseman sijainnista ja palveluntarjoajan verkon kapasiteetista.

#### **3G-yhteys**

3G (Third Generation, kolmas sukupolvi) on termi, jolla tarkoitetaan erilaisia matkaviestinverkkotekniikoita, kuten UMTS, HSDPA ja HSUPA.

#### **Flash-OFDM –yhteys**

Flash-OFDM (Fast Low-latency Access with Seamless Handoff, Orthogonal Frequency Division Multiplexing) on OFDM-modulointiin perustuva teknologia, joka on suunniteltu laajakaistakäyttöön. Flash-OFDM –tekniikan avulla voidaan välttää 3G-tekniikoissa esiintyvät ongelmat kuten korkea vasteaika, joka häiritsee esimerkiksi verkkopelaamista. Flash-OFDM –tekniikkaa käytetään myös korvaamaan perinteisiä ADSL-yhteyksiä haja-asutusalueilla. Flash-OFDM –yhteydet toimivat Digitan @450-verkossa.

### **1.1. Myyntipaketin sisältö**

TW-3G reitittimen pakkauksen tulee sisältää kaikki alla mainitut osat. Mikäli jokin niistä puuttuu, ota yhteys jälleenmyyjääsi.

- TeleWell TW-3G Flash-OFDM Reititin
- Virtalähde 5V DC 3A
- RJ45 Ethernet-kaapeli
- Ohjekirja

**Varoitus**: Väärällä jännitteellä toimivan virtalähteen käyttäminen johtaa takuun raukeamiseen.

### **1.2. Laitteen ominaisuudet**

Liitännät

- 1 USB-portti 3G- tai Flash-OFDM –sovittimelle
- 1 WAN-portti
- 4 LAN-porttia

Ominaisuuksia

- Mahdollistaa yhden 3G- tai Flash-OFDM vhteyden jakamisen usealle tietokoneelle
- Ensisijaisen yhteyden varmistus 3G- tai Flash-OFDM –yhteydellä
- Asennus muutamassa minuutissa
- Langaton tukiasema 802.11n 300 Mbps, 802.11g 54 Mbps ja 802.11b 11 Mbps.
- Käyttää OFDM-teknologiaa (Orthogonal Frequency Division Multiplexing)
- Käyttäjäystävällinen asetusten hallinta ja vianmääritys
- Toimii 2.4 GHz taajuudella
- Pitkälle kehittyneet palomuuriominaisuudet
- Turvallisuus: WEP, WPA, WPA2
- Tukee NAT-toimintoa VPN-läpäisyllä, mikä lisää laitteen turvallisuutta
	- MAC-suodatus
	- IP-suodatus
	- Porttien ajastus
- DHCP-palvelin sallii kaikkien verkkoon liittyneiden tietokoneiden automaattisen IP-määrityksen
- Hallinta www-selaimella
- Verkon käyttäjien hallinta
- Tukee erityisohjelmia, jotka vaativat useita yhteyksiä
- PPTP-palvelin ja –asiakas

### **1.3. Laitevaatimukset**

- Sopii joko 16- tai 32-bittiselle USB 3G –modeemikortille, palveluntarjoajan antamien ehtojen mukaan
- Tietokone joko Windows-, Macintosh- tai Linux-pohjaisella käyttöjärjestelmällä, johon on asennettu Ethernet-adapteri
- Internet Explorer versio 6.0 tai Netscape Navigator versio 7.0 tai uudempi

#### **Langattoman verkkoyhteyden vaatimukset**

• 802.11n, 802.11b-, 802.11g-sovitin

### **1.4. Takapaneelin liitännät**

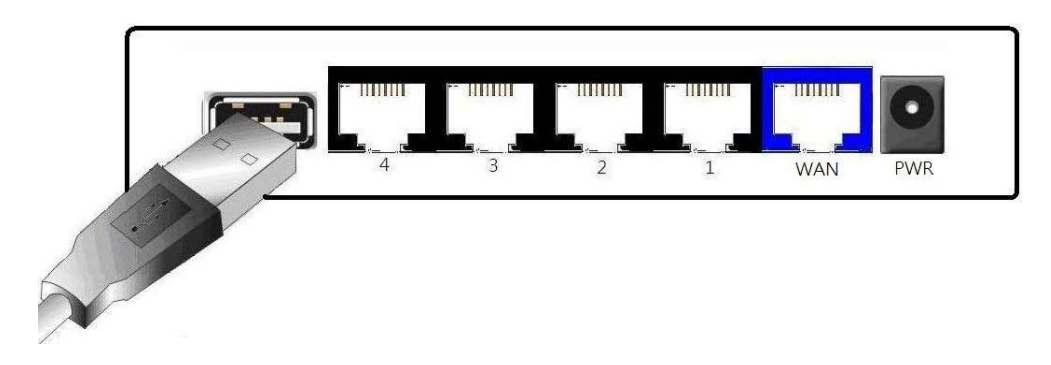

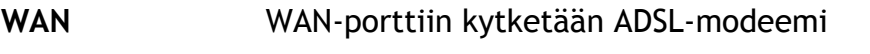

- **LAN 1-4** LAN-porteista laite kytketään tietokoneen verkkokorttiin
- **USB** Liitäntä USB-sovittimelle
- **POWER** Liitin laitteen muuntajalle

### **1.5. Merkkivalot**

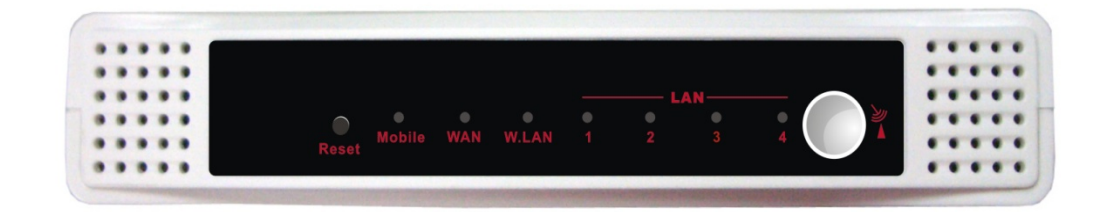

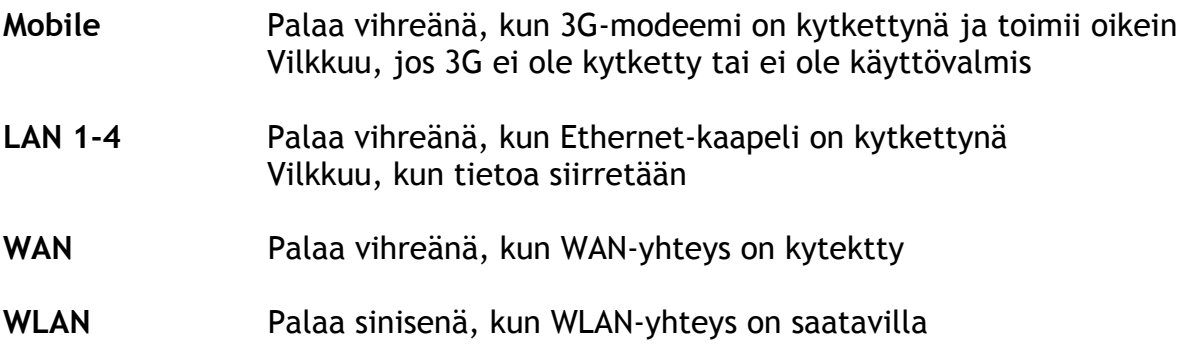

## **2. LAITTEEN ASENNUS**

### **2.1. Huomioitavaa asennettaessa**

TW-3G Flash-OFDM reititin sallii langattoman verkkoyhteyden käytännössä mistä tahansa kantomatkan sisäpuolella. Kuitenkin kannattaa huomioida välissä olevat seinät, katot ja muut rakenteet, jotka saattavat heikentää signaalia. Tyypillinen kantomatka vaihtelee kyseisten rakenteiden materiaalin ja taustaradiomelun vahvuuden mukaan kotona tai konttorissa.

Taataksesi mahdollisimman hyvän yhteyden, noudata näitä ohjeita:

- 1. Minimoi TW-3G Flash-OFDM –verkkoyhteyttä käyttävien laitteiden välissä olevien seinien ja kattojen lukumäärä. Jokainen välissä oleva rakennelma voi vähentää kantomatkaa 1-30 metriä.
- 2. Pidä reititin erillään elektronisista laitteista (kuten mikroaaltouuneista, tuulettimista ja televisioista), jotka tuottavat suuria määriä radiotaajuushäiriöitä.

### **2.2. Asennusohjeet**

**Huomio: ÄLÄ yhdistä** TW-3G Flash-OFDM reititintä verkkovirtaan ennen kuin olet käynyt läpi seuraavat vaiheet.

1. Kytketään USB-sovitin USB-porttiin. Mikäli käytetään 3G-sovitinta, tulee SIM-kortti asettaa sovittimeen ennen tätä. Jos käytetään Flash-OFDM – yhteyttä, pitää kortti olla aktivoituna palveluntarjoajan toimesta. Laite tunnistaa automaattisesti useimmat 3G- ja Flash-OFDM –sovittimet sekä useimpien palveluntarjoajien yhteydet.

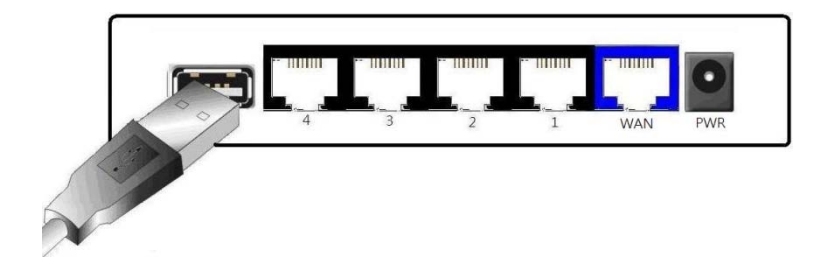

2. Kytketään Ethernet-kaapeli takapaneelissa olevaan LAN-porttiin (1-4), ja vapaana olevaan Ethernet-verkkokorttiin tietokoneen sivussa.

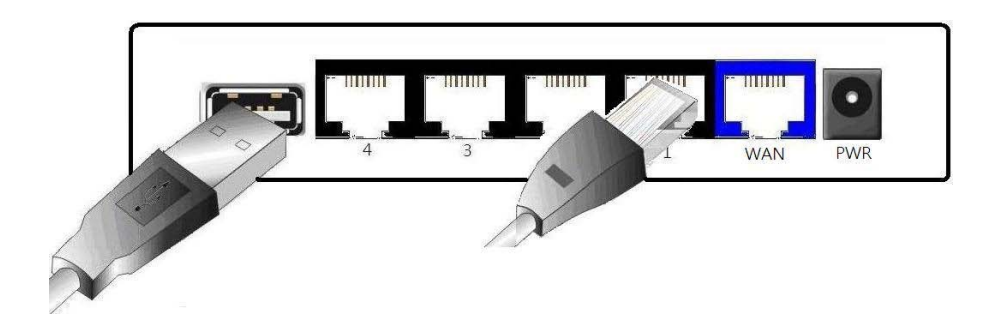

3. Kytketään laitteen oma virtalähde kiinni. Yhdistä ensin liittimeen laitteen takapaneelissa, ja sitten pistorasiaan.

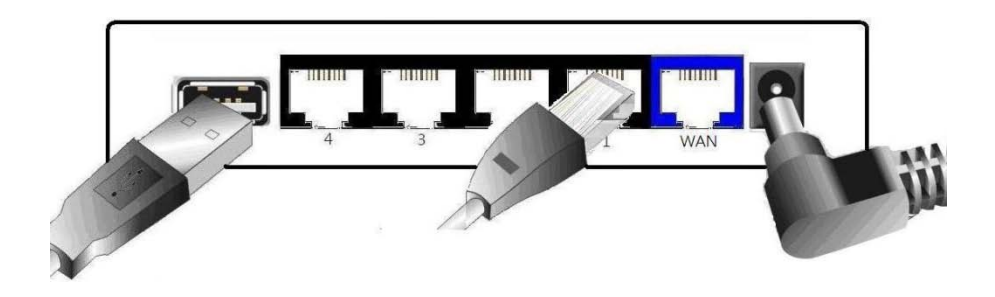

Etupaneelin valot alkavat vilkkua reitittimen käydessä läpi alustamista ja yhdistäessä Internetiin. Tämä kestää muutaman minuutin.

### **2.3. Yhteyden käynnistäminen**

- Odotetaan muutama minuutti yhteyden muodostumisesta
- **Reititin tunnistaa automaattisesti useimpien valmistajien OFDM- ja 3G-sovittimet, jolloin Internet-yhteys muodostuu automaattisesti, ja reitittimen käytön voi aloittaa heti.**
- Jos yhteys ei muodostu automaattisesti tai asetuksia halutaan muuttaa, se tehdään hallintaohjelmassa, joka toimii selaimellasi.

#### **HUOM! LAITTEEN ASETUKSIA MUUTETAAN VAIN JA AINOASTAAN ETHERNET-YHTEYDEN KAUTTA (LAN-PORTTI LAITTEEN TAKAOSASSA); EI LANGATTOMASTI!**

- 1. Avaa Internet-selain
- 2. Kirjoita osoitekenttään TW-3G Flash-OFDM reitittimen IP-osoite: **192.168.0.254**

(Huom! Jos olet aiemmin muuttanut laitteen IP-osoitetta, käytä kyseistä uutta osoitetta)

3. Avautuu sisäänkirjautumisikkuna (Login)

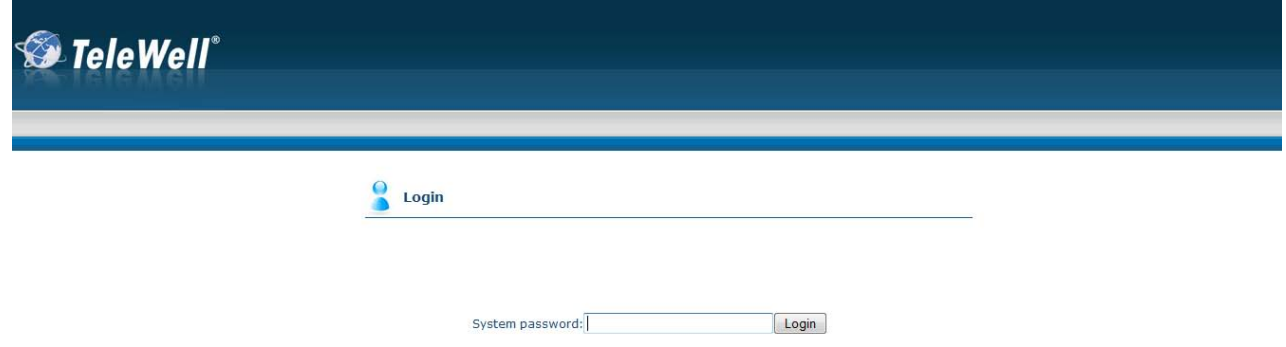

Oletussalasana (System password) on **admin**

**Huom!** Laitteen oletuskieli on englanti, joten sisäänkirjautumisikkuna on englanniksi.

4. Avautuu laitteen hallinnan etusivu.

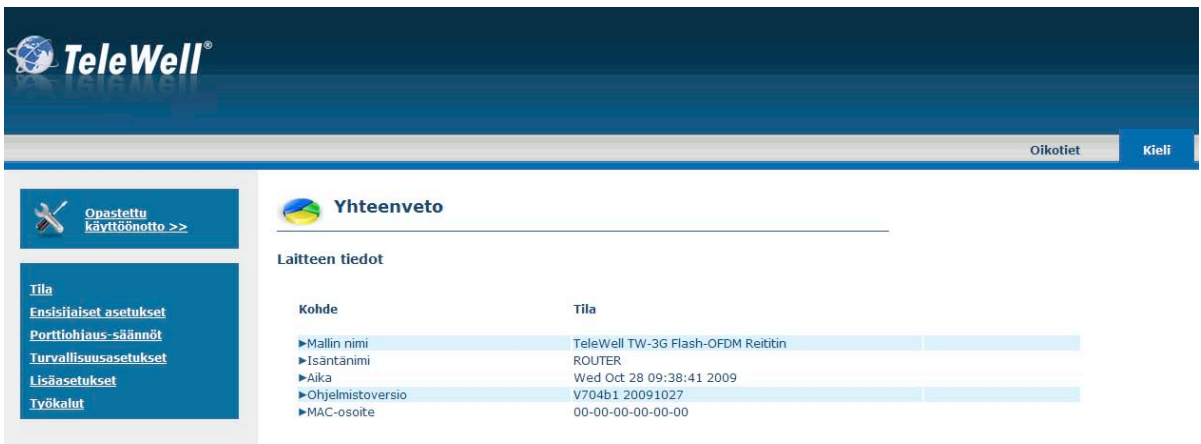

5. **Kieli (Language)**-valikosta voit halutessasi muuttaa käyttöjärjestelmän kielen Suomeksi.

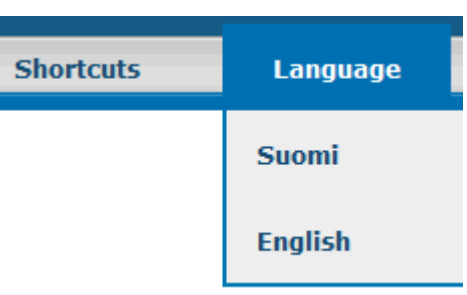

6. Oikealta yläpalkista, **Kieli** –valikon vierestä aukeaa **Oikotiet** -valikko, josta pääset nopeasti muuttamaan yleisimpiä asetuksia, päivittämään ohjelmiston ja tarkastelemaan järjestelmän tietoja.

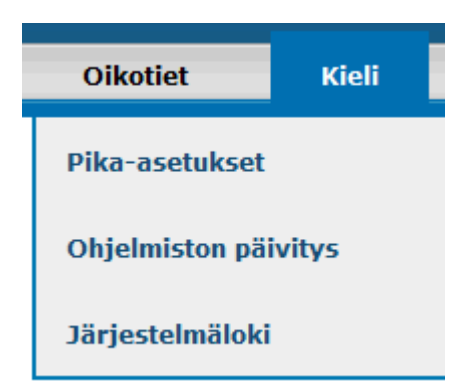

7. Vasemmalta sivupalkista voit valita, haluatko muuttaa asetuksia helpon **Ohjattu käyttöönotto** –toiminnon avulla (kappale 3) vai säätää asetukset erikseen (kappale 4).

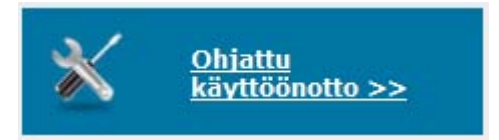

## **3. OHJATTU KÄYTTÖÖNOTTO**

Ensimmäisenä avautuu ikkuna, jossa on näkyvillä ohjatun käyttöönoton vaiheet. Seuraavaan vaiheeseen pääset aina klikkaamalla **Seuraava**.

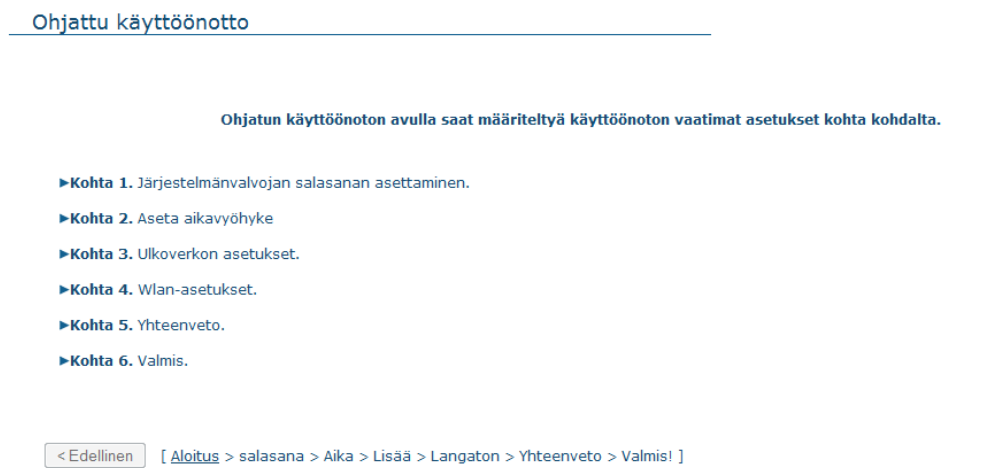

**VAIHE 1:**

Ensimmäisessä vaiheessa voit muuttaa järjestelmän salasanaa. Oletuksena on **admin**. Mikäli et tahdo vaihtaa salasanaa tällä kertaa, jätä kentät tyhjiksi. **Huom! Paina uusi salasana mieleesi, sillä muuten et pääse kirjautumaan takaisin hallintaan!**

Seuraava >

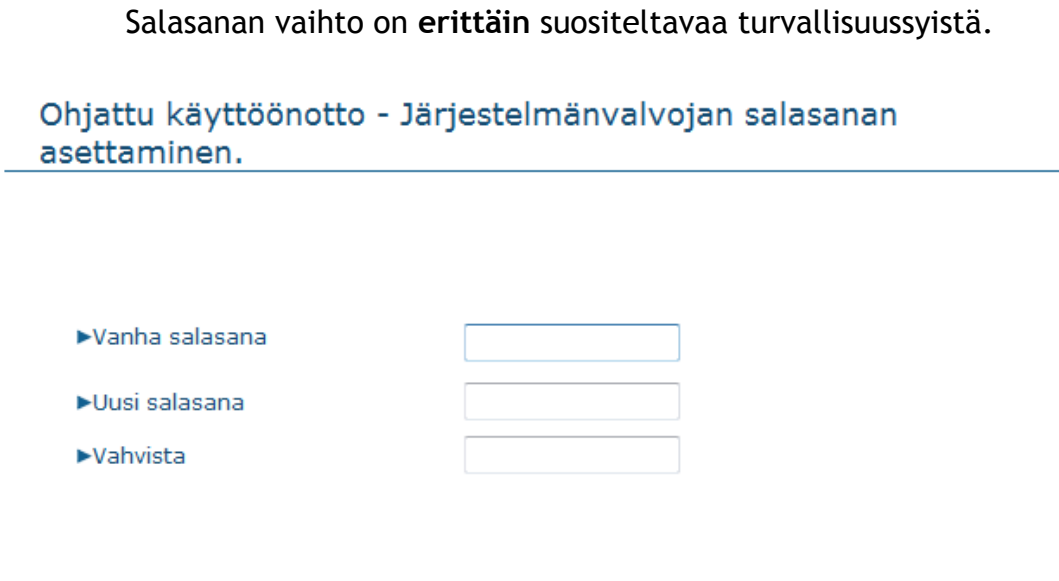

#### **VAIHE 2:**

Toisessa vaiheessa valitaan aikavyöhyke. Aikavyöhykkeen voi asettaa itse tai sitten antaa modeemin tunnistaa oikea aikavyöhyke painikkeesta "Tunnista uudestaan".

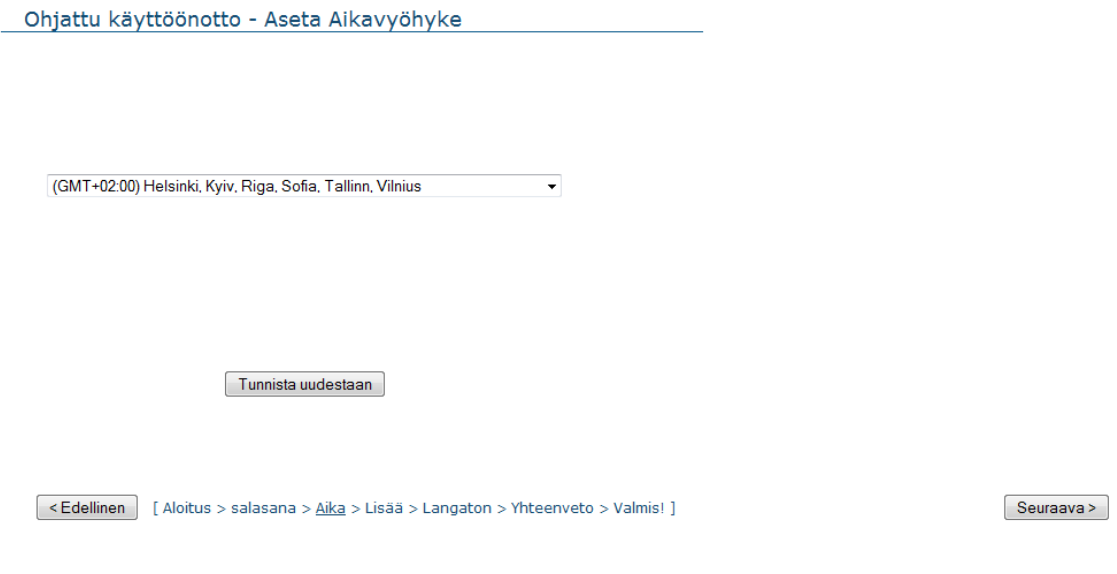

-> **Seuraava**

#### **VAIHE 3:**

Kolmannessa vaiheessa asetetaan ulkoverkon asetukset. Ulkoverkon asetukset voi asettaa manuaalisesti tai sitten antaa modeemin tunnistaa asetukset automaattisesti.

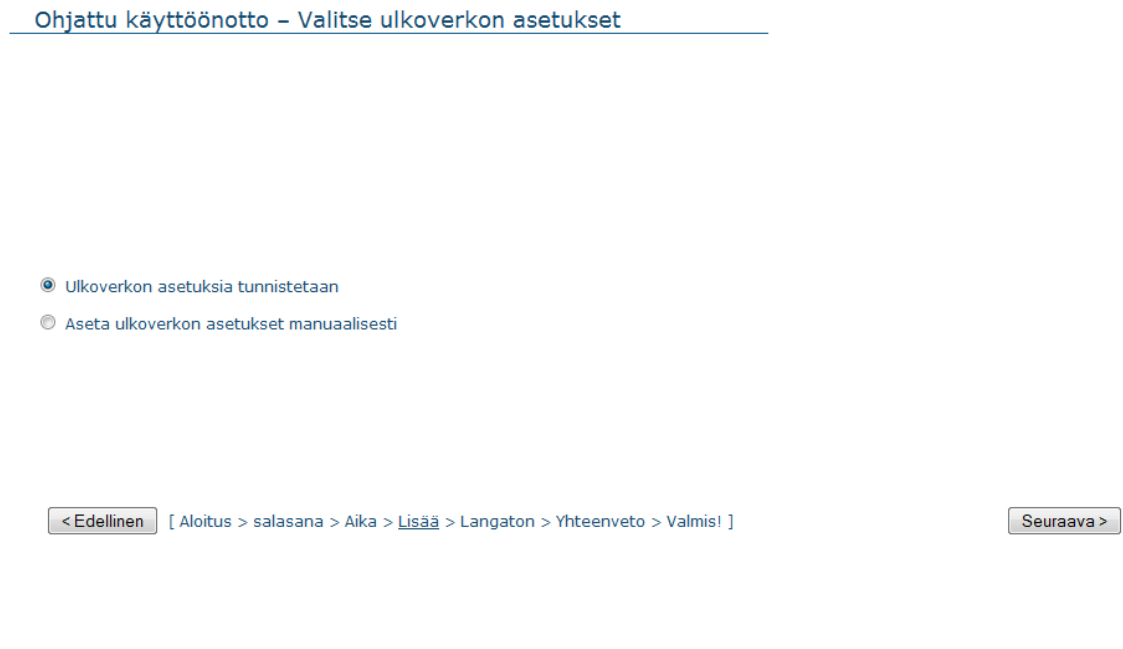

Jos ulkoverkon asetukset halutaan asettaa manuaalisesti, avautuu seuraavanlainen ikkuna.

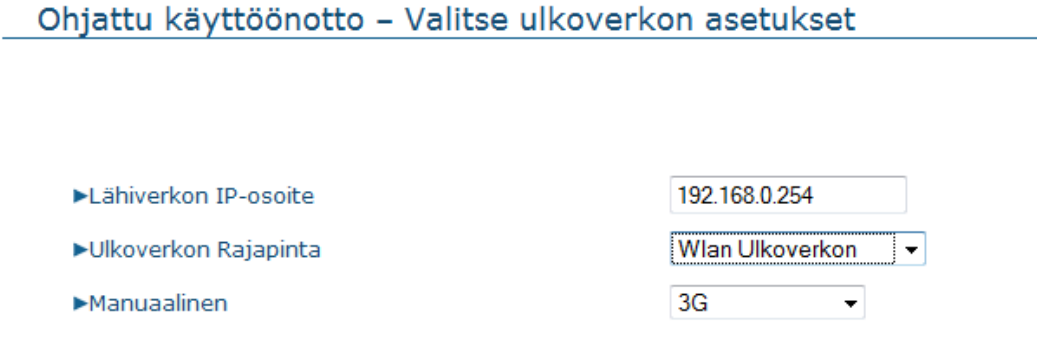

- Lähiverkon IP-osoite: Lähiverkon IP-osoite: Laitteen IP-osoite (oletus **192.168.0.254**). Voidaan muuttaa haluttaessa.
- Ulkoverkon Rajapinta: Valitaan haluttu ulkoverkon rajapinta, langaton (sis. 3G ja Flash-OFDM) tai Ethernet.
- Ulkoverkon tyyppi: Valitaan haluttu ulkoverkon tyyppi, 3G tai FLASH-OFDM
- A. 3G-yhteys

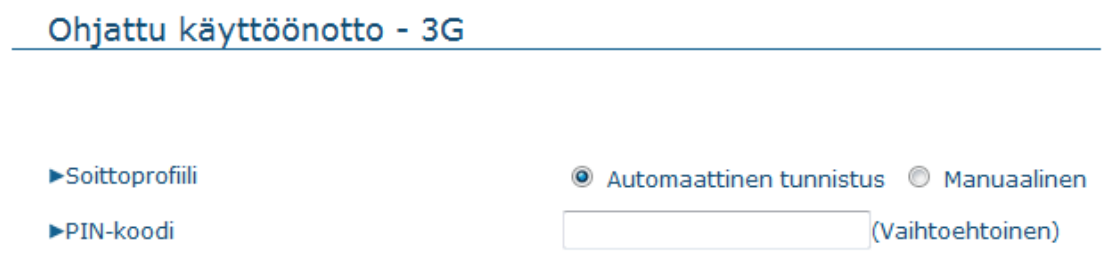

- Soittoprofiili: Valitaan halutaanko asettaa soittoprofiili manuaalisesti vai antaa 3G-reitittimen tunnistaa soittoprofiilin automaattisesti.
- PIN-koodi: Tähän kenttään asetetaan 3G-sovittimen SIM-kortin PINkoodi (vaihtoehtoinen).

Jos 3G-yhteyden asetukset halutaan asettaa manuaalisesti, avautuu seuraavanlainen ikkuna.

#### Ohjattu käyttöönotto - 3G

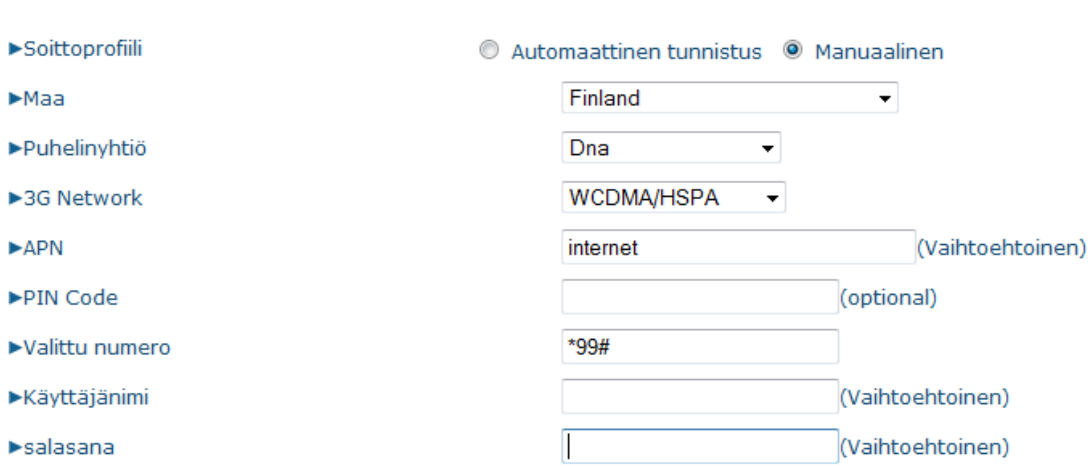

- Maa: Valitaan maa, jossa tällä hetkellä sijaitsee.
- Puhelinyhtiö: Valitaan valikosta liittymän operaattori.
- 3G Verkko: Valitaan valikosta käytettävä 3G verkko.
- APN: Operaattorin antama tukiasemanimi (useimmiten Internet, mutta tarkista oikea nimi omalta operaattoriltasi).
- PIN-koodi: SIM-kortin PIN-koodi. Jos SIM-kortissa on PIN-koodin kysely päällä, syötetään PIN-koodi kenttään. Jos PIN-koodin kysely ei ole päällä, jätetään kenttä tyhjäksi.
- Valittu numero: Operaattorin antama puhelinnumero 3G-yhteydelle. (Oletus \*99#, jota kaikki operaattorit käyttävät)
- Käyttäjänimi: Operaattorin antama käyttäjätunnus (jos käyttäjätunnusta ei ole saatu jätetään kenttä tyhjäksi).
- Salasana: Operaattorin antama salasana (jos salasanaa ei ole saatu, jätetään kenttä tyhjäksi).

B. Flash-OFDM –yhteyden käyttöönotto

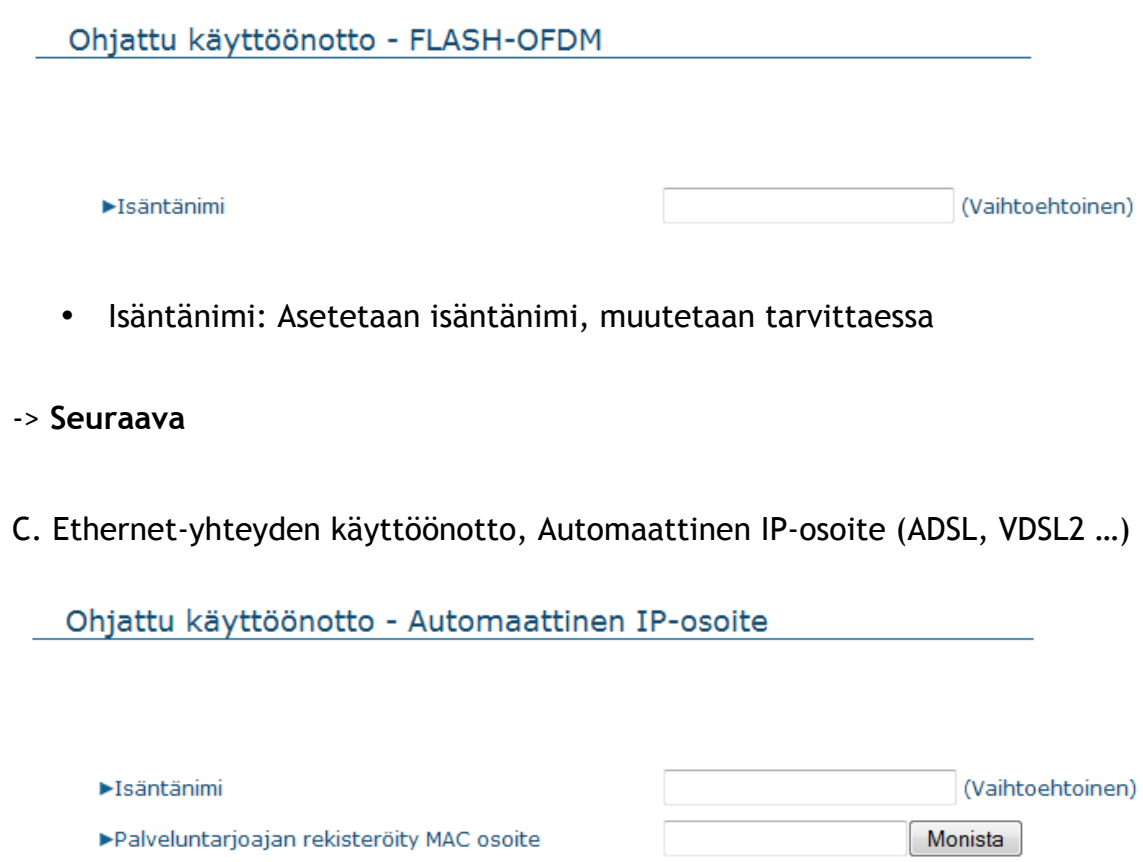

- Isäntänimi: Asetetaan isäntänimi, muutetaan tarvittaessa.
- Palveluntarjoajan rekisteröity MAC osoite: WAN-portin MAC-osoite

**Huom! Älä muuta, jos ei tarvitse.**

#### D. Ethernet-yhteyden käyttöönotto, Kiinteä IP-osoite (ADSL, VDSL2…)

Ohjattu käyttöönotto - Kiinteä IP-osoite

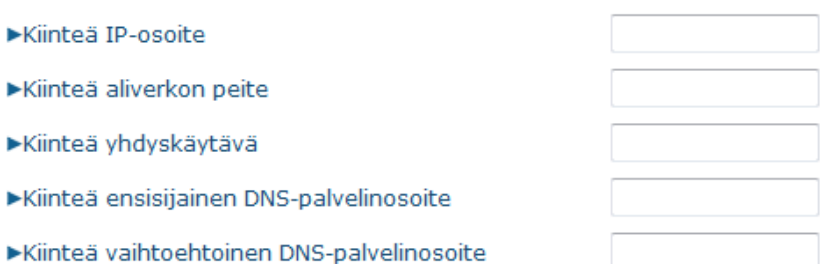

- Kiinteä IP-osoite: Asetetaan kenttään palveluntarjoajan antama kiinteä IP-osoite
- Kiinteä aliverkon peite: Asetetaan kenttään kiinteä aliverkon peite.
- Kiinteä yhdyskäytävä: Asetetaan kenttään kiinteä yhdyskäytävä.
- Kiinteä ensisijainen DNS-palvelinosoite: Asetetaan kenttään ensisijainen DNS-palvelinosoite.
- Kiinteä vaihtoehtoinen DNS-palvelinosoite: Asetetaan kenttään kiinteä vaihtoehtoinen DNS-palvelinosoite

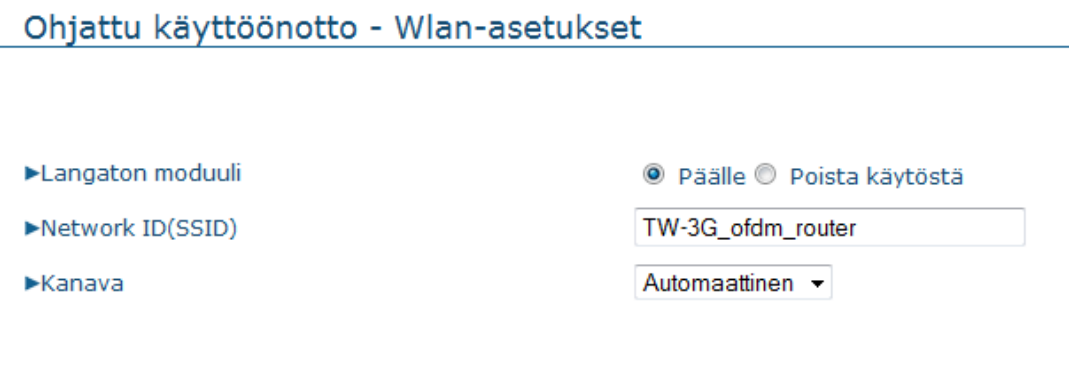

- Langaton moduuli: Oletustila Päällä. Voidaan haluttaessa kytkeä pois päältä.
- Network ID(SSID): Tukiaseman nimi (oletusnimi = TW-3G\_ofdm\_router). Tukiaseman nimen muuttaminen helpottaa oman tukiaseman tunnistamista.
- Kanava: Tukiaseman radiokanava. Oletuksena on Automaattinen, jolloin reititin automaattisesti valitsee kanavan, jossa on vähiten liikennettä. Halutessasi voit määrittää tietyn kanavan.

Ohiattu käyttöönotto - Wlan-asetukset

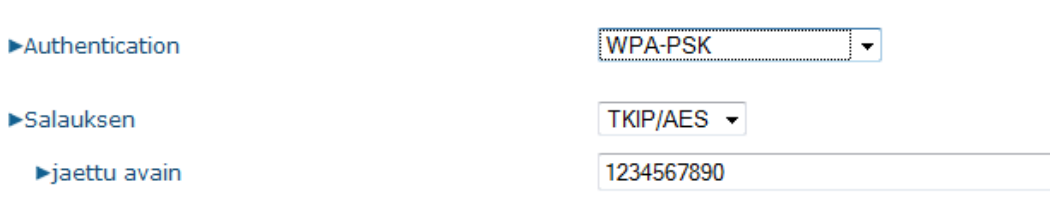

• Turvallisuus: Käytettävän langattoman yhteyden salaustyyppi. Oletuksena on WPA-PSK, eli suojaus on päällä päältä. Salaustapana kannattaa pitää oletus WPA-PSK tai jos tarvitsee niin WPA2-PSK. Ne ovat salaustapoina parempia kuin WEP.

**HUOM!** Tietokoneen verkkosovittimen pitää myös tukea valittua salaustapaa.

- WPA-PSK / WPA2-PSK: Valitse WPA-salauksen kanssa käytettävä algoritmi, TKIP tai AES. WPA-PSK –salauksen kanssa käytetään TKIP-algoritmiä, WPA2-PSK –salauksen kanssa suositellaan käytettävän AES-algoritmiä. Salasanan pituus on 6-63 kirjainta tai numeroa.
- WEP: Valitse 64- ja 128-bittisen avaimen ja heksadesimaalien ja asciimerkkien välillä.

64 bittiä + HEX = 10 numeroa 128 bittiä + HEX = 26 numeroa 64 bittiä + ASCII = 5 kirjainta tai numeroa 128 bittiä + ASCII = 13 kirjainta tai numeroa

Määritä valitsemasi salausavain kenttään Avain 1.

#### Ohjattu käyttöönotto - Wireless Security

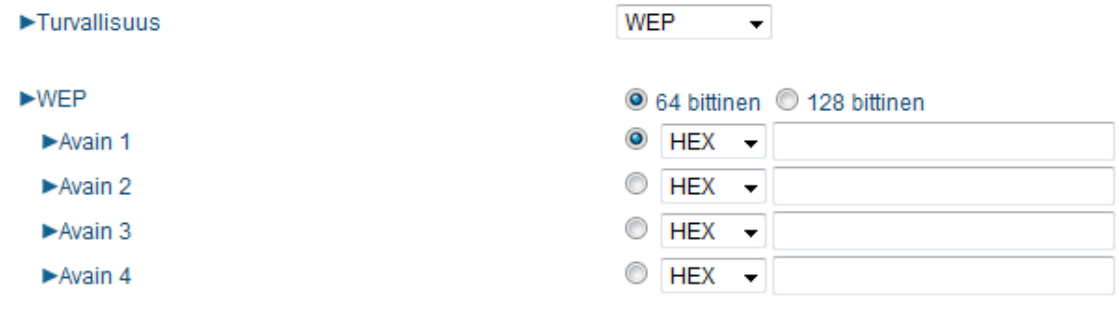

#### **VAIHE 5:**

Viimeisessä vaiheessa näytetään asetukset, jotka laitteelle on **Ohjattu käyttöönotto** –toiminnolla muutettu.

Ohjattu käyttöönotto - Yhteenveto

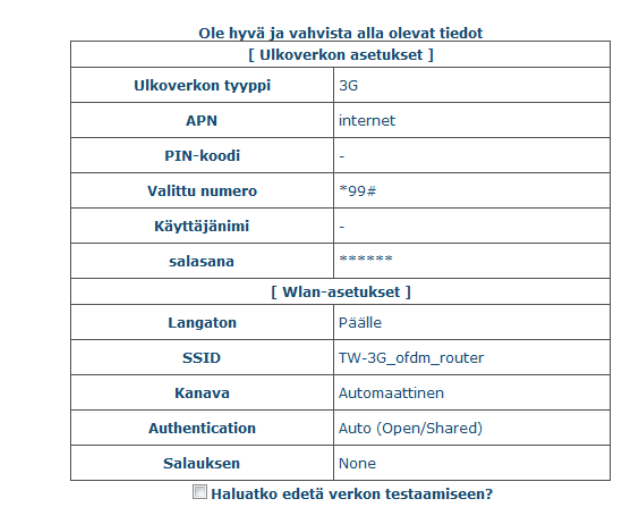

<Edellinen | [ Aloitus > salasana > Aika > Lisää > Langaton > Yhteenveto > Valmis! ]

Tallenna asetukset

Tarkista, että asetukset ovat oikein. **Edellinen**-nappia painamalla pääset vielä muuttamaan asetuksia.

-> **Tallenna asetukset**

Odota kärsivällisesti asetusten tallentumista. Asetusten tallennuttua reititin ilmoittaa asetusten tallentamisen onnistuneen. Paina "Aloitus" jatkaaksesi takaisin reitittimen hallinnan etusivulle.

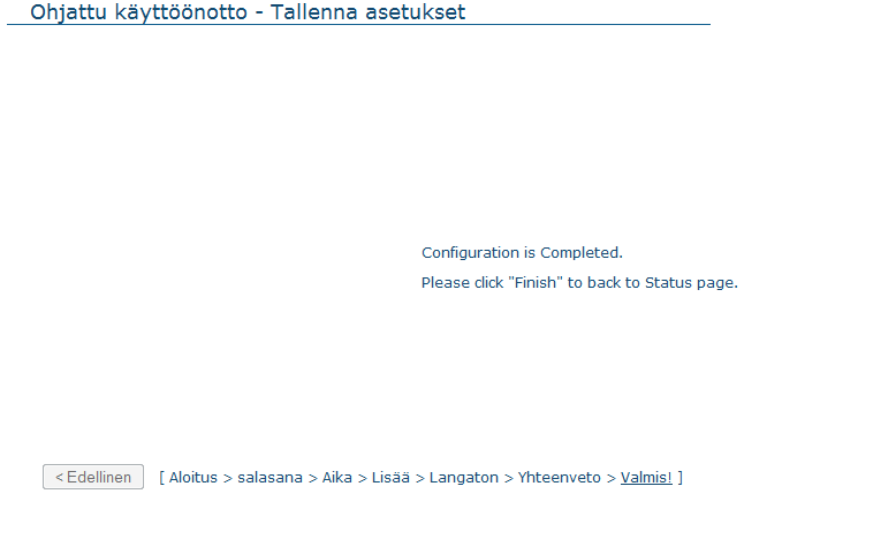

Aloitus

-> **Aloitus**

# **4. LISÄASETUKSET**

Laite voidaan konfiguroida ensimmäisellä kerralla käyttövalmiiksi **Ohjattu käyttöönotto** –toiminnolla (kappale 3), jonka jälkeen asetuksia voidaan hienosäätää erikseen vasemmassa sivupalkissa olevasta valikosta. Kustakin kohdasta aukeaa alavalikko.

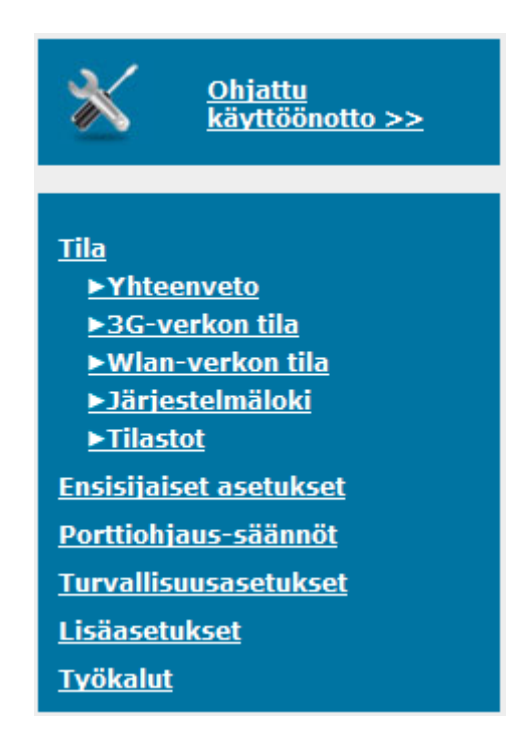

**Tila**: Yhteenveto, 3G-verkon tila, Wlan-verkon tila, Järjestelmäloki, Tilastot --- kohta 4.1

**Ensisijaiset asetukset:** Pika-asetukset, DHCP-palvelin, Langaton, Salasanan vaihtaminen --- kohta 4.2

**Porttiohjaus-säännöt:** Ohjelmallinen palvelin, Muut --- kohta 4.3

**Turvallisuusasetukset:** Pakettisuodatus, Verkkotunnus-suodatus, URL-suodatus, MAC-suodatus, PPTP-asiakas, PPTP-palvelin, Muut --- kohta 4.4

**Lisäasetukset:** Järjestelmäloki, Dynaaminen DNS, QoS, SNMP, Reititys, Aikamääritykset, Ajastusmääritykset --- 4.5

**Työkalut:** Järjestelmäloki, Ohjelmiston päivitys, Asetuksien varmistus, Tehdasasetuksien palauttaminen, Uudelleenkäynnistys, Muut --- kohta 4.6

### **4.1. Tila**

Yhteenveto-sivulta löytyy taulukko reitittimen tilasta. Erilliset taulukot kustakin kohdasta löytyvät 3G-verkon tila, Wlan-verkon tila ja Tilastot –linkeistä. Järjestelmäloki –linkistä löytyy järjestelmäloki.

### **4.2. Ensisijaiset asetukset**

#### **Ensisijaiset asetukset > Pika-asetukset**

Toiminnossa voidaan vaihtaa laitteen lähiverkon IP-osoitetta ja valita käytettävä yhteystyyppi

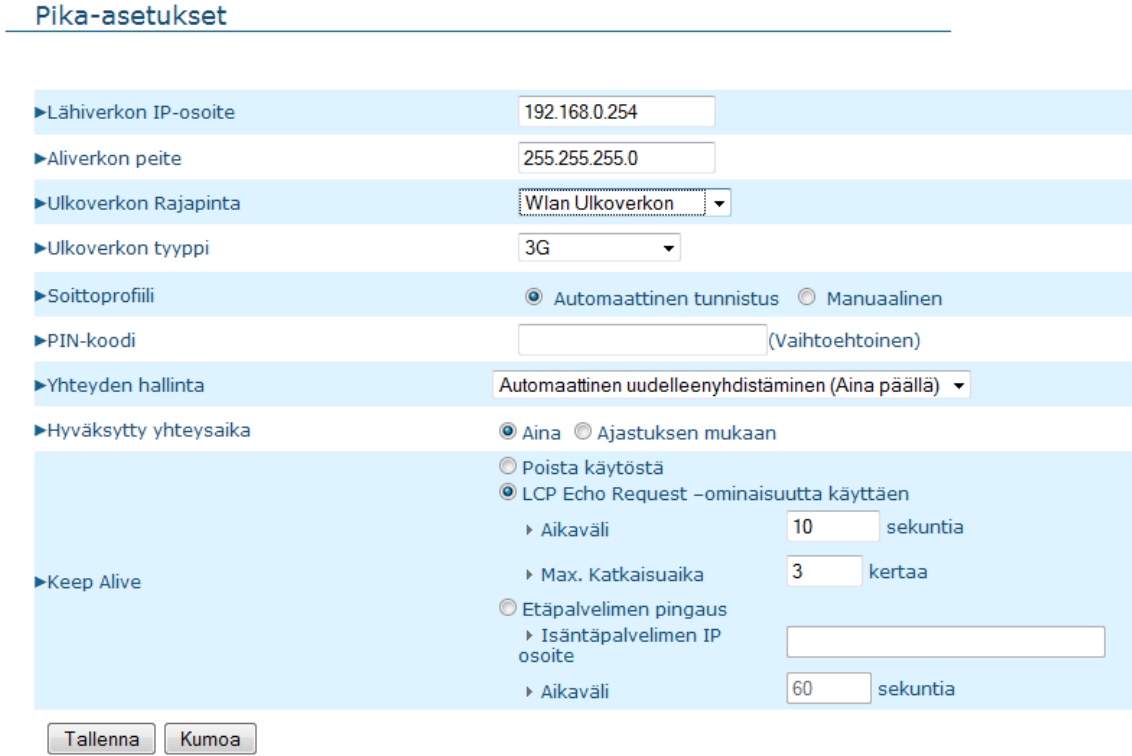

#### **Esimerkki Flash-OFDM –asetuksista**

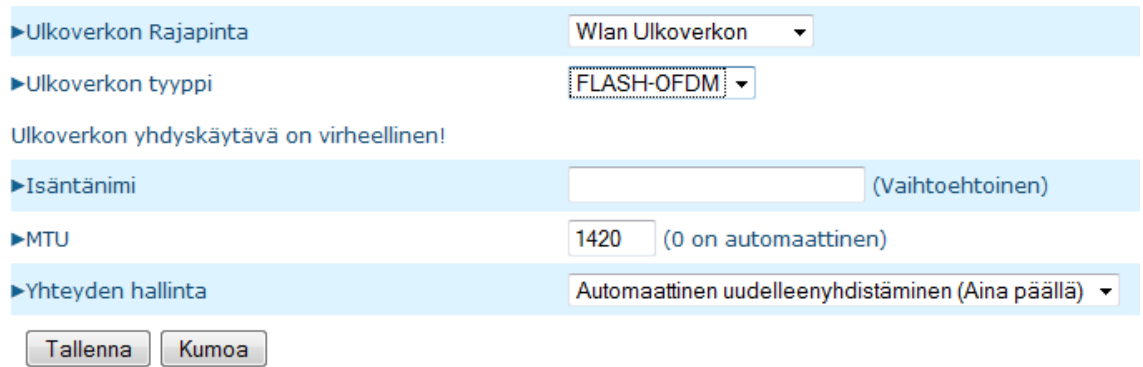

• Valitaan **Ulkoverkon rajapinta** –valikosta Langaton WAN sekä **Ulkoverkon tyyppi** –valikosta vaihtoehto **FLASH-OFDM**

- Halutessasi voit määrittää uuden isäntänimen
- MTU (Maximum Transmission Unit): tulee suoraan operaattorilta
- Automaattinen uudelleenyhdistäminen on oletuksena päällä. Halutessasi voit kytkeä sen pois päältä.

-> **Tallenna**

#### **Esimerkki 3G-asetuksista**

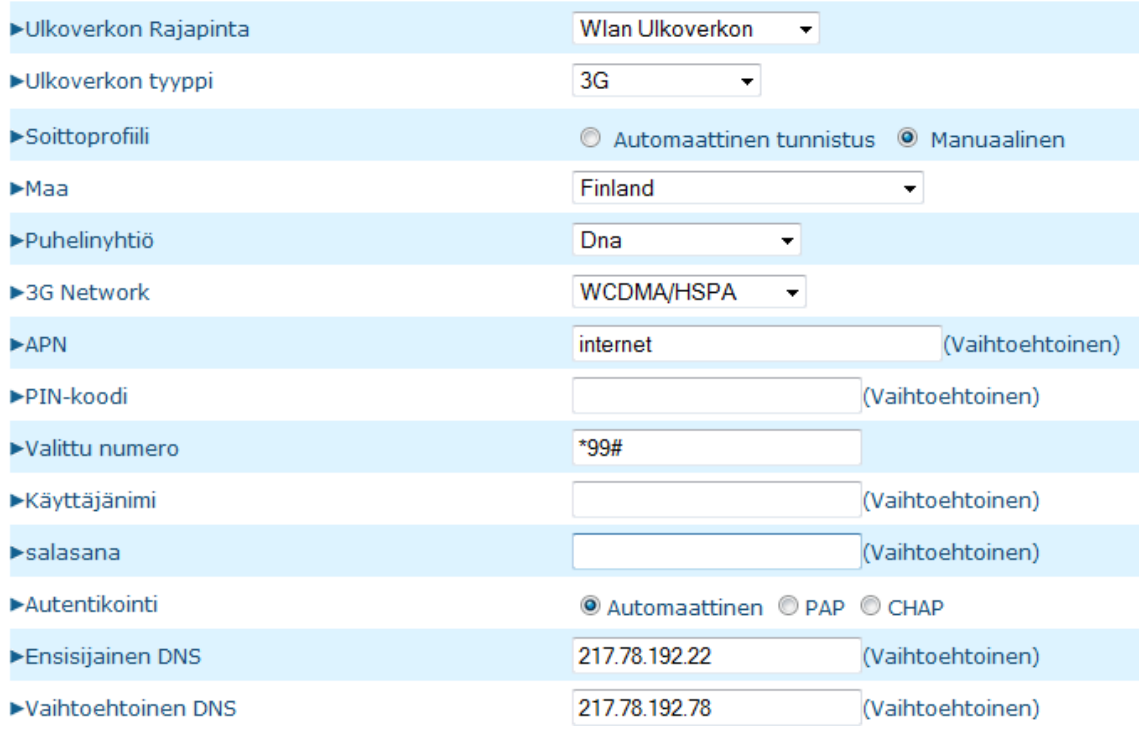

- Valitaan **Ulkoverkon Rajapinta** –valikosta **Langaton WAN** sekä **Ulkoverkon tyyppi** –valikosta vaihtoehto **3G**
- Soittoprofiili: Jos haluat määrittää soittoprofiilin manuaalisesti, niin valitse "Manuaalinen" (Oletuksena "Automaattinen tunnistus")
- Maa: Valitse maa, jossa tämän hetkinen sijainti.
- Puhelinyhtiö: Valitse operaattorisi.
- 3G Verkko: Valitse käytettävä 3G verkko.
- APN: Operaattorin antama tukiasemanimi (useimmiten Internet, mutta tarkista oikea nimi omalta operaattoriltasi)
- PIN-koodi: SIM-kortin PIN-koodi. Jos SIM-kortissa on PIN-koodin kysely päällä, syötetään PIN-koodi kenttään. Jos PIN-koodin kysely ei ole päällä, jätetään kenttä tyhjäksi. (PIN koodin kysely on suositeltavaa ottaa pois päältä)
- Valittu numero: Operaattorin antama puhelinnumero 3G-yhteydelle
- Käyttäjänimi: Operaattorin antama käyttäjätunnus (jos käyttäjätunnusta ei ole, jätetään kenttä tyhjäksi)
- Salasana: Operaattorin antama salasana (jos salasanaa ei ole, jätetään kenttä tyhjäksi)
- Autentikointi: Jätä automaattiselle, mikäli ei ole tarvetta muuttaa
- Ensisijainen DNS-palvelinosoite: Ensisijainen nimipalvelin. Valittaessa Puhelinyhtiö –valikosta käytettävä operaattori, ilmestyy tähän kenttään automaattisesti oikea DNS-palvelinosoite. Jos käytetään kiinteää DNSosoitetta, syötetään tieto kenttään.

• Vaihtoehtoinen DNS-palvelinosoite: Toissijainen nimipalvelin. Valittaessa Puhelinyhtiö –valikosta käytettävä operaattori, ilmestyy tähän kenttään automaattisesti oikea toissijainen DNS-palvelinosoite. Jos käytetään kiinteää DNS-osoitetta, syötetään tieto kenttään.

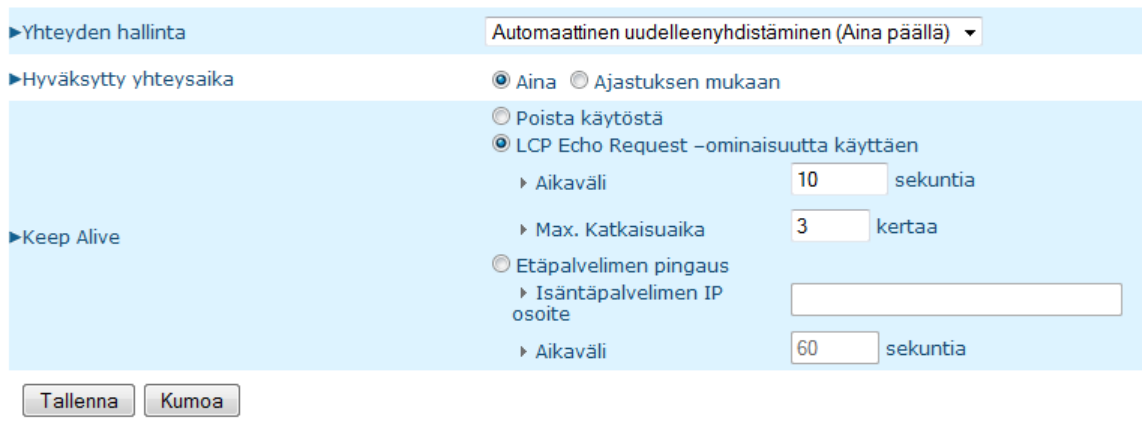

- Yhteyden hallinta: Tämä kohta on oletuksena Automaattinen uudelleenyhdistäminen (Aina päällä). Tämän voi kytkeä pois päältä, jos haluaa.
- Hyväksytty yhteysaika: "Aina" on oletus.
- AT-komento: Jätä tyhjäksi, mikäli et tarvitse AT-komentoa
- Halutessasi voit myös kytkeä Keep Alive –toiminnon pois päältä.

#### **Esimerkki asetuksista, kun laitetta käytetään ADSL-modeemin kanssa**

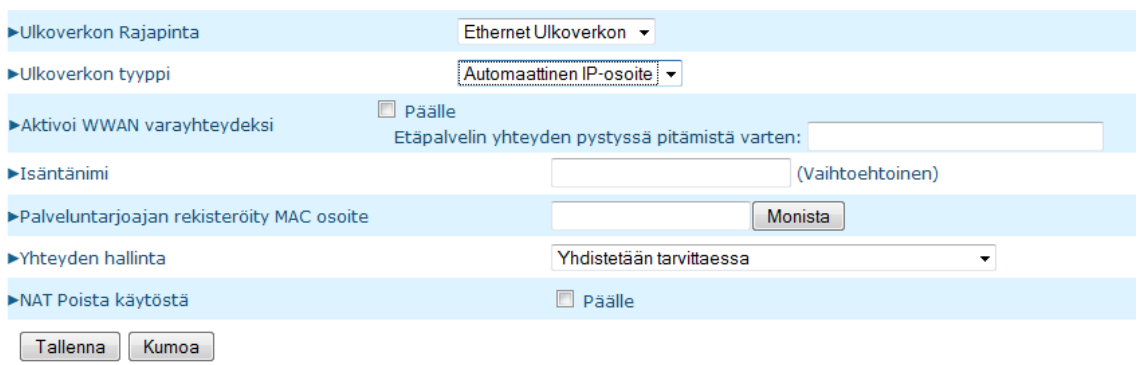

- Valitse **Ulkoverkon Rajapinta** –valikosta **Ethernet** sekä **Ulkoverkon tyyppi** –valikosta haluamasi vaihtoehto.
- Aktivoi WWAN varayhteydeksi: Kun ADSL-yhteys on oletuksena, voidaan 3G-yhteyttä käyttää varmistusporttina silloin, kun ADSL-yhteyttä ei ole saatavilla tai se menee poikki. Toiminnon voi halutessaan kytkeä päälle. Myös "Etäpalvelin yhteyden pystyssä pitämistä varten" –kenttään tulee kirjoittaa jokin ulkoverkon IP-osoite.
- Palveluntarjoajan rekisteröity MAC osoite: WAN portin MAC osoite. **Huom! Älä muuta, jos ei tarvitse.**
- Yhteyden hallinta: Oletuksena Yhdistetään tarvittaessa.
- NAT: Voit halutessasi poistaa NATin pois käytöstä.

### **Ensisijaiset asetukset > DHCP-palvelin**

#### DHCP-palvelin

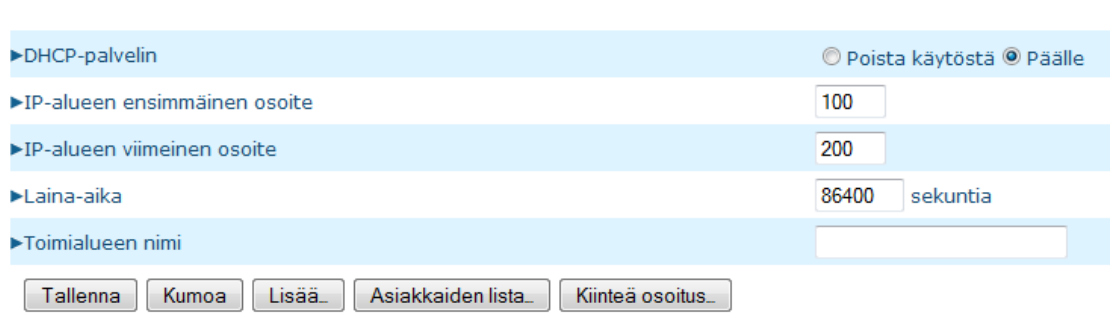

- Kytke DHCP-palvelin päälle/poista käytöstä tarpeen mukaan. Oletuksena päälle.
- Anna numeroarvot IP-alueen ensimmäiselle ja viimeiselle osoitteelle. Pyynnön tullessa DHCP-palvelin antaa tietokoneelle vapaana olevan IPosoitteen tältä väliltä.
- Laina-aika –kohdasta voit määrittää laina-ajan DHCP-asiakkaille.
- Voit halutessasi antaa nimen palvelimelle (Toimialueen nimi). Tämä nimi näkyy asiakkaille.

#### **Lisää-nappia painamalla saat näkyviin lisää tarkentavia kohtia.**

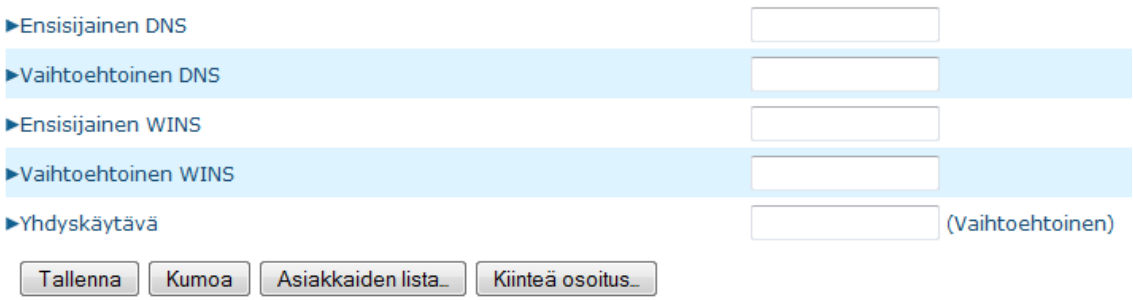

- Voit halutessasi määrittää Ensisijaisen ja vaihtoehtoisen DNS:n ja WINS:in.
- Yhdyskäytävä-kohdassa voit määrittää vaihtoehtoisen käytävän IP-osoitteen. Tämä toiminto sallii sinun määrittävän vaihtoehtoisen reitin tietokoneellesi.

**Asiakkaiden lista** –nappia painamalla pääset tarkastelemaan DHCP-asiakkaitasi.

**Kiinteä osoitus** –napista pääset säätämään MAC-suodatusasetuksia. (ks. kohta Lisäasetukset > Turvallisuusasetukset > MAC-suodatus)

### **Ensisijaiset asetukset > Langaton**

#### Wlan-asetukset

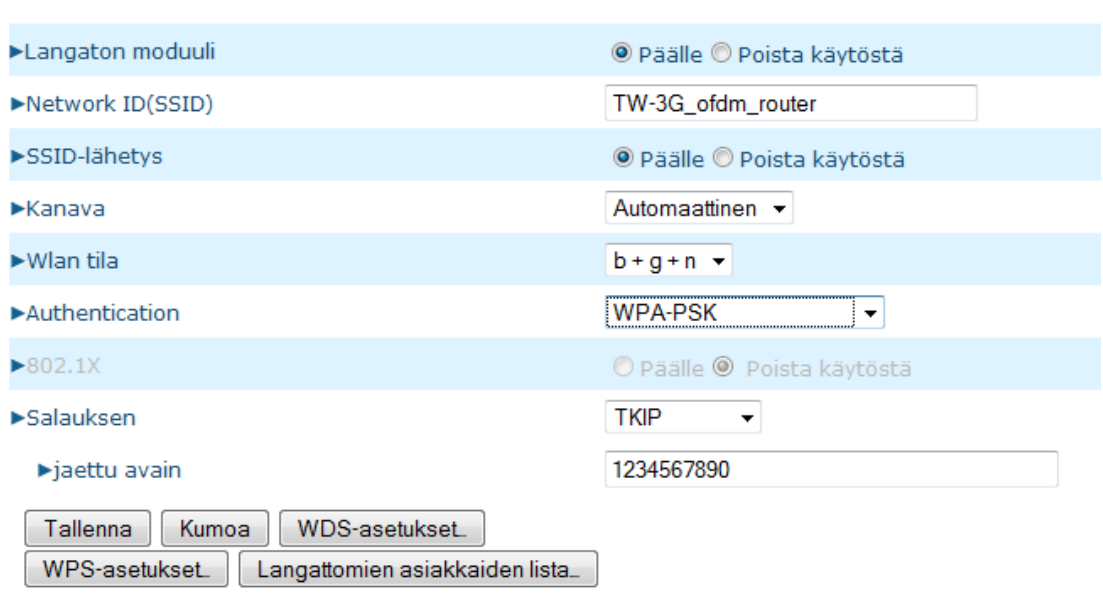

- Kytke langaton yhteys päälle/poista käytöstä tarpeen mukaan Oletuksena on Päälle. Tämä vaihtoehto antaa sinun muokata WAPasetuksia.
- Network ID(SSID): Service Set Identifier on paikallisen langattoman verkon nimi. Tehdasasetuksena on TW-3G\_ofdm\_router. Nimeä muuttamalla tunnistat oman langattoman verkkosi helpommin. (Huomio: SSID-nimessä voi olla jopa 32 ASCII-merkkiä.)
- SSID-lähetys: Voit kytkeä SSID-lähetysken (SSID:n näkyminen) Päälle/Poista käytöstä, oletuksena Päälle.
- Kanava-kohdasta voit halutessasi valita kanavan, jolla langaton paikallisverkkosi toimii. Oletuksena on **Automaattinen**, jolloin reititin automaattisesti valitsee kanavan, jolla on vähiten liikennettä.
- Turvallisuus: Langattoman verkon salaustyyppi, oletuksena WPA-PSK. Jos tarvetta, salaustyypin voi vaihtaa WPA2-PSK. Suositeltavaa on käyttää WPA-PSK tai WPA2-PSK sillä, ne ovat salaustapoina parempia kuin WEP.

HUOM! Tietokoneen verkkosovittimen pitää myös tukea valittua salaustapaa.

• WEP: Valitse 64- ja 128-bittisen avaimen, ja heksadesimaalien ja asciimerkkien välillä.

> 64 bittiä + HEX = 10 numeroa 128 bittiä + HEX = 26 numeroa 64 bittiä + ASCII = 5 kirjainta tai numeroa 128 bittiä + ASCII = 13 kirjainta tai numeroa

Määritä valitsemasi salausavain kenttään Avain 1.

• WPA-PSK / WPA2-PSD: Valitse WPA-salauksen kanssa käytettävä algoritmi, TKIP tai AES. WPA-PSK -salauksen kanssa käytetään TKIP-algoritmiä, WPA2-PSK –salauksen kanssa suositellaan käytettävän AES-algoritmiä. Salasanan pituus on 6-63 kirjainta tai numeroa.

**Huom!** Suositeltavaa on, että langattoman verkon oletussalasanan muuttaa.

-> **Tallenna**

### **Ensisijaiset asetukset > Salasanan vaihtaminen**

#### Vaihda salasana

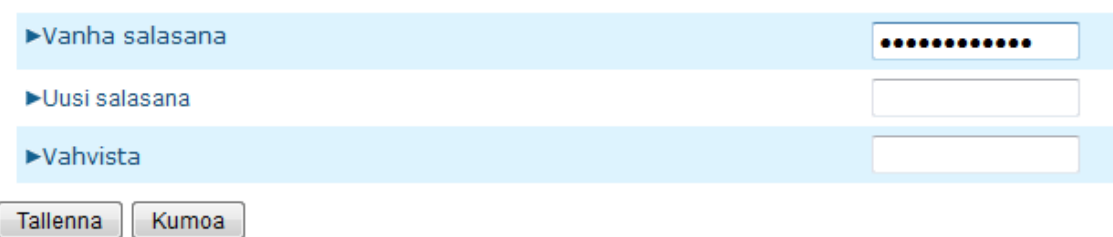

Salasanan vaihto on **erittäin** suositeltavaa turvallisuussyistä.

- Kirjoita vanha salasana ensimmäiseen kenttään.
- Kirjoita uusi salasana toiseen kenttään
- Kirjoita uusi salasana toistamiseen alimpaan kenttään

#### **Huom! Paina uusi salasana mieleesi, muuten et pääse enää kirjautumaan hallintaan!**

### **4.3. Porttiohjaus-säännöt**

### **Porttiohjaus-säännöt > Ohjelmallinen palvelin**

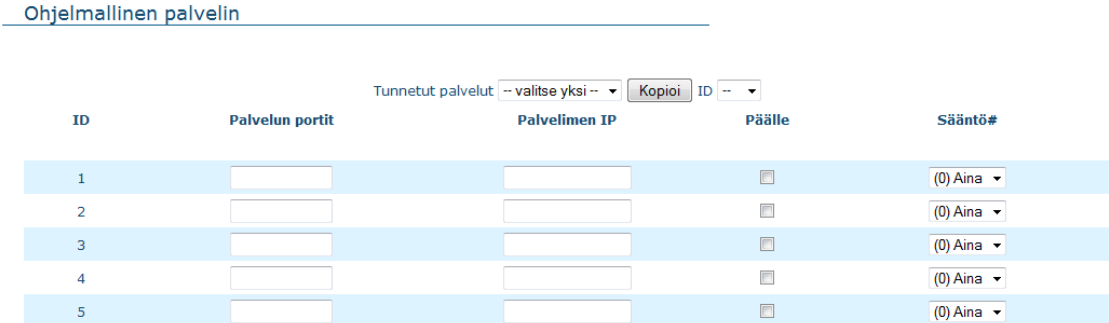

Tämän laitteen NAT-palomuuri estää kaikkien tuntemattomien pakettien sisäänpääsyn verkkoon, suojatakseen lähiverkkoa. Kaikki tämän palomuurin sisällä olevat palvelimet ovat näkymättömiä muille. Halutessasi voit sallia pääsyn johonkin palvelimista ohjelmallisen palvelimen kautta.

- Määritä Ohjelmallinen palvelin Palvelun portit –sarakkeelle.
- Määritä sen palvelimen IP-osoite ja portti, jolle haluat sallia pääsyn.
- Laita merkki kohtaan "Päälle" kytkeäksesi rivillä sijaitsevan säännön päälle.
- Halutessasi voit vielä määritellä ajastus-sääntöjä, milloin pääsy on sallittu. Lisää tietoa Lisätiedot > Lisäasetukset > Ajastusmääritykset – kohdasta.

Esimerkki: Jos sinulla on FTP-palvelin (portti 21) IP-osoitteessa 192.168.0.100, web-palvelin (portti 80) osoitteessa 192.168.0.101, ja VPN-palvelin (portti 1723) osoitteessa 192.168.0.102, täytä taulukko seuraavasti:

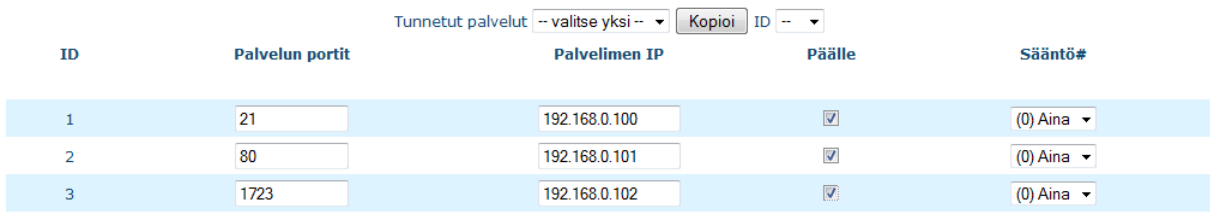

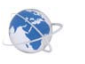

### **Porttiohjaus-säännöt > Muut**

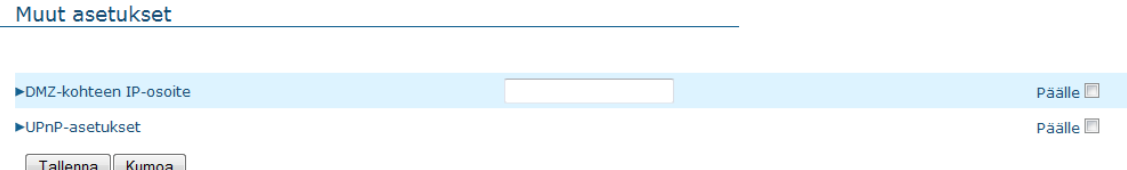

DMZ-isäntä (Demilitarized Zone) on isäntä, joka ei ole suojeltu palomuurilla. Se sallii tietokoneen rajoituksettoman käytön kaksisuuntaisessa kommunikaatiossa, jota käytetään joissakin Internet-peleissä, videokeskusteluissa ja muissa erityisohjelmissa.

**HUOM:** Tätä toimintoa tulee käyttää vain, jos sille on tarvetta!

- DMZ-isäntä päälle tarpeen mukaan klikkaamalla **Päälle**-laatikkoa, sekä aseta kenttään sen tietokoneen IP-osoite, jolle haluat kytkeä päälle DMZ toiminnon.
- Halutessasi voit kytkeä päälle myös UPnP toiminnon. Tämän toiminnon avulla tietokoneesi ohjelmat, jotka käyttävät UPnP toimintoa voivat luoda modeemiin uusia porttiohjaussääntöjä. UPnP on oletuksena pois päältä.

### **4.4. Turvallisuusasetukset**

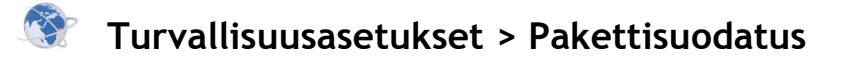

```
Lähtevien pakettien suodatus
```
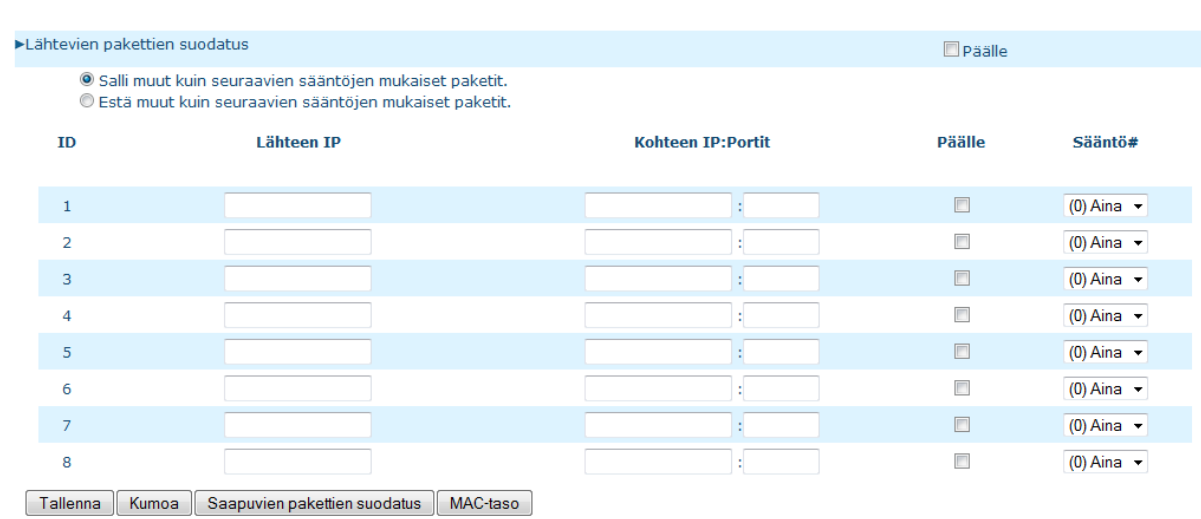

Pakettisuodatuksen kautta voit rajoittaa reitittimen kautta kulkevien pakettien liikennöintiä. Lähtevien pakettien suodatus vaikuttaa kaikkiin lähteviin paketteihin. Saapuvien pakettien suodatus vaikuttaa kuitenkin vain niihin paketteihin, joiden kohteena on virtuaaliserverit tai DMZ-palvelin.

Voit määrittää 8 sääntöä kumpaankin suuntaan: lähteviin ja saapuviin. Kuhunkin sääntöön voit määrittää seuraavat kohdat:

- Lähteen IP-osoite
- Lähteen portti
- Kohteen IP-osoite
- Kohteen portti
- Käytettävä protokolla
- Ajastussääntö#
- Kytke lähtevien ja saapuvien pakettien suodatus klikkaamalla **Päälle** –laatikkoa.
- Voit valita kahden suodatusmenetelmän välillä:
	- o Salli muut kuin seuraavien sääntöjen mukaiset paketit
	- o Estä muut kuin seuraavien sääntöjen mukaiset paketit
- Lähteen ja kohteen IP-osoitteille voit antaa yhden IP-osoitteen (4.3.2.1) tai sarjan IP-osoitteita (4.3.2.1-4.3.2.254). Tyhjäksi jätetty kohta viittaa kaikkiin IP-osoitteisiin.
- Lähteen ja kohteen porteiksi voit samoin määrittää yhden portin (80) tai sarjan portteja (1000-1999). Lisää etuliite T tai U tarkentaaksesi TCP- tai UDP-protokollaan. Esimerkkejä: T80, U53, U2000-2999. Ilman etuliitettä kirjoitetut portit viittaavat sekä TCP- että UDP-protokollaan. Kokonaan tyhjäksi jätetty kenttä viittaa kaikkiin portteihin.
- Pakettisuodattimen kanssa voi käyttää myös ajastussääntöjä, jotka antavat käyttäjälle enemmän joustoa liikennöinnin kontrollointiin. Lisätietoa kohdassa Lisäasetukset > Ajastusmääritykset. Kukin sääntö voidaan erikseen kytkeä päälle ja pois.
- Klikkaa **Tallenna** tallentaaksesi muuttamasi asetukset tai **Kumoa** peruaksesi muutokset.
- Saapuvien pakettien suodatus: Saapuvien pakettien suodatusasetuksia pääset muokkaamaan klikkaamalla **Saapuvien pakettien suodatus** –nappia aivan sivun alareunassa. Asetuksia voidaan muokata samalla tavalla. Klikkaa **Tallenna** tallentaaksesi muuttamasi asetukset tai **Kumoa** peruaksesi muutokset.

### **Turvallisuusasetukset > Verkkotunnus-suodatus**

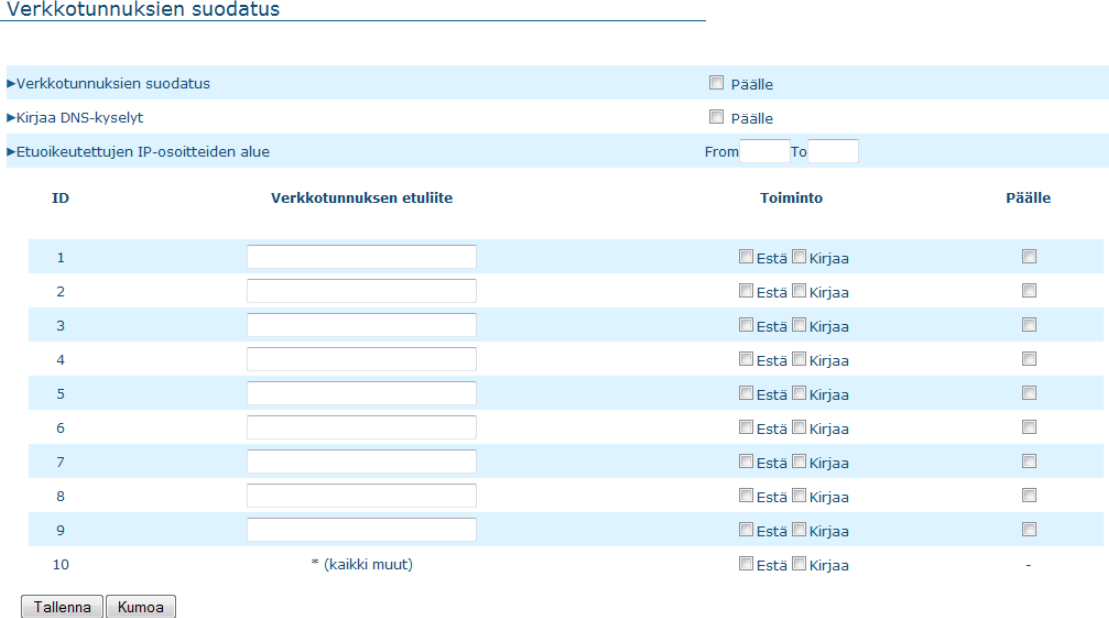

Verkkotunnussuodattimen avulla voit estää tietyillä verkkotunnuksilla varustettujen sivujen selaamisen.

- Suodattimen voi kytkeä päälle/pois klikkaamalla **Päälle** –laatikkoa.
- **Kirjaa DNS-kyselyt** -laatikkoa klikkaamalla voit valita, haluatko kirjata ylös, kun joku selaa määrittelemiäsi verkkosivuja.
- Etuoikeutettujen IP-osoitteiden alueelle voit määrittää ne käyttäjät, joilla on erioikeus selata kyseisiä sivuja rajoituksetta.
- **Verkkotunnuksen etuliite** –kohtaan voit määritellä ne tunnukset, joilla varustettujen sivujen selaamista tahdot rajoittaa. Esimerkiksi: ".com" tai "xxx.com".
- **Toiminto**-kohdasta voit valita, mitä tapahtuu, kun joku yrittää selailla kyseisiä sivustoja. Voit valita joko selailun eston (Estä), tapahtumien ylöskirjaamisen (Kirjaa) tai molemmat.
- Klikkaa **Päälle** –laatikkoa kunkin verkkotunnuksen kohdalla kytkeäksesi toiminnot päälle.

### **Turvallisuusasetukset > URL-suodatus**

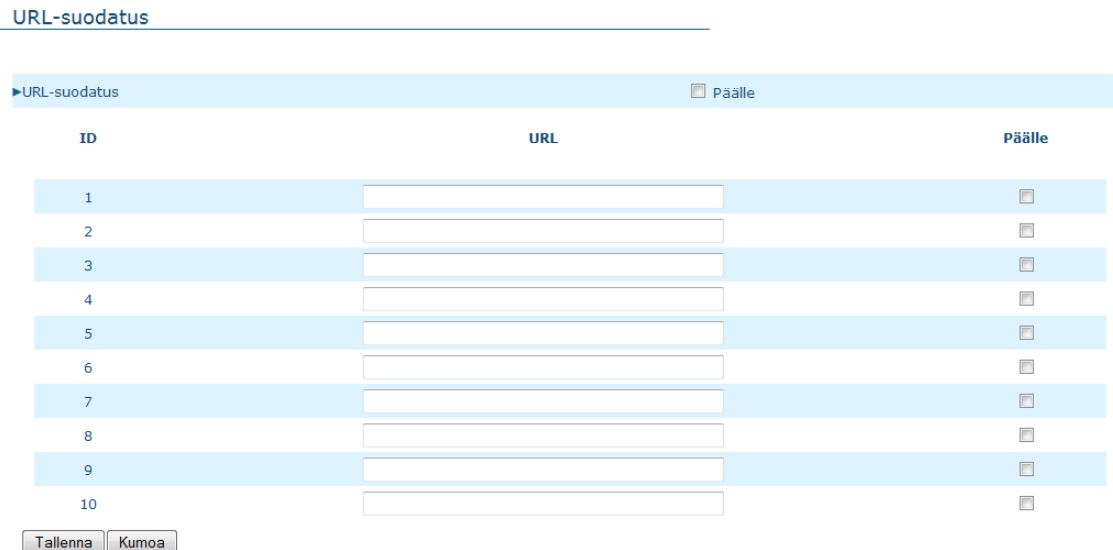

URL-suodatuksen avulla voit estää sisäänpääsyn tietyille verkkosivuille. Tärkein ero Verkkotunnussuodatuksen ja URL-suodatuksen välillä on se, että verkkotunnussuodatin toimii nettisivuihin, joissa on tietty verkkotunnus (kuten .com tai .org) ja URL-suodatin suodattaa kaikki verkkosivut, joiden osoitteessa esiintyy tietty avainsana. Toisin sanoin verkkotunnussuodatinta voit käyttää estämään tietyn verkkosivun, mutta URL-suodattimella voit estää satoja nettisivuja avainsanojen avulla.

- Kytke URL-suodatus päälle klikkaamalla **Päälle** –laatikkoa.
- URL-sarakkeeseen voit luetella sanoja, joita sisältävät osoitteet tahdot estää. Esimerkiksi avainsana "seksi" estää kaikki nettisivut, joiden URL-osoite sisältää sanan "seksi".
- Klikkaa **Päälle** –laatikkoa jokaisen avainsanan kohdalla kytkeäksesi sen toimintaan.
- -> **Tallenna**

### **Turvallisuusasetukset > MAC-suodatus**

#### MAC-suodatus  $MAC$ -sundatus **Daalle** ■ Yhteyden hallinta ungattomat sekä kaapelilla kytketyt laitteet joiden kohdalla on Y valittuna voivat liikennöidä reitittimen välityksellä. Muiden laitteiden<br>■ Yhteyden hallinta<sub>liikennöinti</sub> sallitaan ▼. Elittymisen hallinta sallitaan valtteet joiden kohdalla on L valittuna pystyvät yhdistämään Wlan-tukiasemaan. Muiden laitteiden yhdistäminen sallitaan <del>v</del>  $\blacktriangleright$  Kopioi ID  $\blacktriangleright$   $\blacktriangleright$ DHCP-asiakkaat - valitse vksi -**TD** MAC-osoite TP-osoite ĭ.  $\mathbf{1}$  $\overline{\mathbb{R}}$  $\Box$  $\overline{2}$  $\overline{\mathbb{R}}$  $\overline{\phantom{a}}$  $\blacksquare$  $\Box$  $\overline{3}$  $\overline{\phantom{a}}$  $\overline{4}$  $\overline{\phantom{a}}$  $\blacksquare$  $\Box$  $\overline{5}$ <<Edellinen Seuraava>> Tallenna Kumoa

MAC-suodatuksen avulla voidaan rajoittaa tiettyjen laitteiden yhteyksiä MAC-osoitteiden perusteella. Suodatusten avulla voidaan myös asettaa tietty IP-osoite halutulle MAC-osoitteelle.

- Kytke MAC-suodatus päälle klikkaamalla **Päälle**-laatikkoa.
- **Yhteyden hallinta** –laatikkoa klikkaamalla pystyt kontrolloimaan, mitkä asiakkaat pystyvät liikennöimään reitittimen välityksellä. Tällöin kuitenkaan Internet-yhteys ei toimi kyseisille asiakkaille. Valitse kohdasta **Sallitaan/Estetään** sen mukaan, miten tahdot kontrolloida muita kuin listalla olevia laitteita.
- **Liittymisen hallinta** –laatikkoa klikkaamalla pystyt estämään laitteita yhdistämästä lainkaan langattomaan tukiasemaan. Kyseiset laitteet eivät pysty liikennöimään reitittimen kautta. Valitse samoin kohdasta **Sallitaan/Estetään** sen mukaan, miten tahdot kontrolloida muita kuin listalla olevia laitteita.
- Lisää haluamasi laitteet listalle, ja valite **Y** ja **L** –sarakkeista, haluatko estää kyseisen laitteiden yhteyden (Y) vai liittymisen (L).

### **Turvallisuusasetukset > PPTP-asiakas**

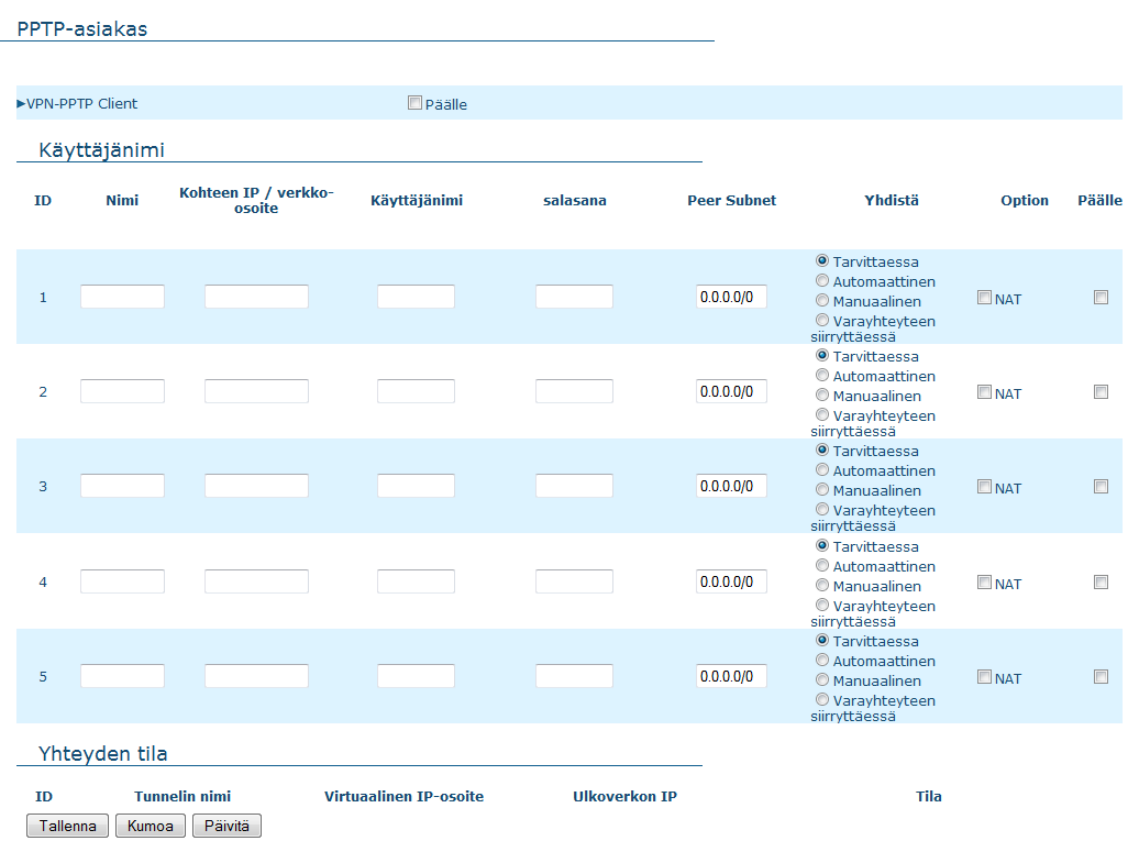

Reitittimen voi asettaa yhdistämään PPTP-palvelimeen PPTP-asiakasohjelman avulla.

- Kytke PPTP-asiakkuus päälle klikkaamalla **Päälle**-laatikkoa.
- Kytke kunkin palvelimen yhteys päälle klikkaamalla **Päälle**-laatikkoa.
- Kirjoita kohteen nimi **Nimi**-sarakkeelle.
- Kirjoita PPTP-palvelimen osoite **Kohteen IP/verkko-osoite** –sarakkeelle.
- Kirjoita operaattorilta saamasi **käyttäjänimi** ja **salasana** seuraaviin sarakkeisiin.
- **Reitti**-kohtaan voit kirjoittaa sen yhteyden IP-osoitteen, jonka haluat käyttävän PPTP-palvelua.
- Valitse **Yhdistämistapa**-kohdasta sopivin vaihtoehto:
	- o **Tarvittaessa**: Laite yhdistää määriteltyyn kohteeseen, kun asiakkaat lähettävät paketteja
	- o **Automaattinen**: Laite yhdistää määriteltyyn kohteeseen, kunnes yhteys on muodostettu
	- o **Manuaalinen**: Laite ei yhdistä määriteltyyn kohteeseen ennen kuin joku klikkaa **Yhdistä**-painiketta tämän sivun lopussa
	- o **Varayhteyteen siirryttäessä**
- Vaihtoehto-kohdasta voit valita käytätkö NAT Travesalia vai ei.

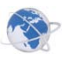

### **Turvallisuusasetukset > PPTP-palvelin**

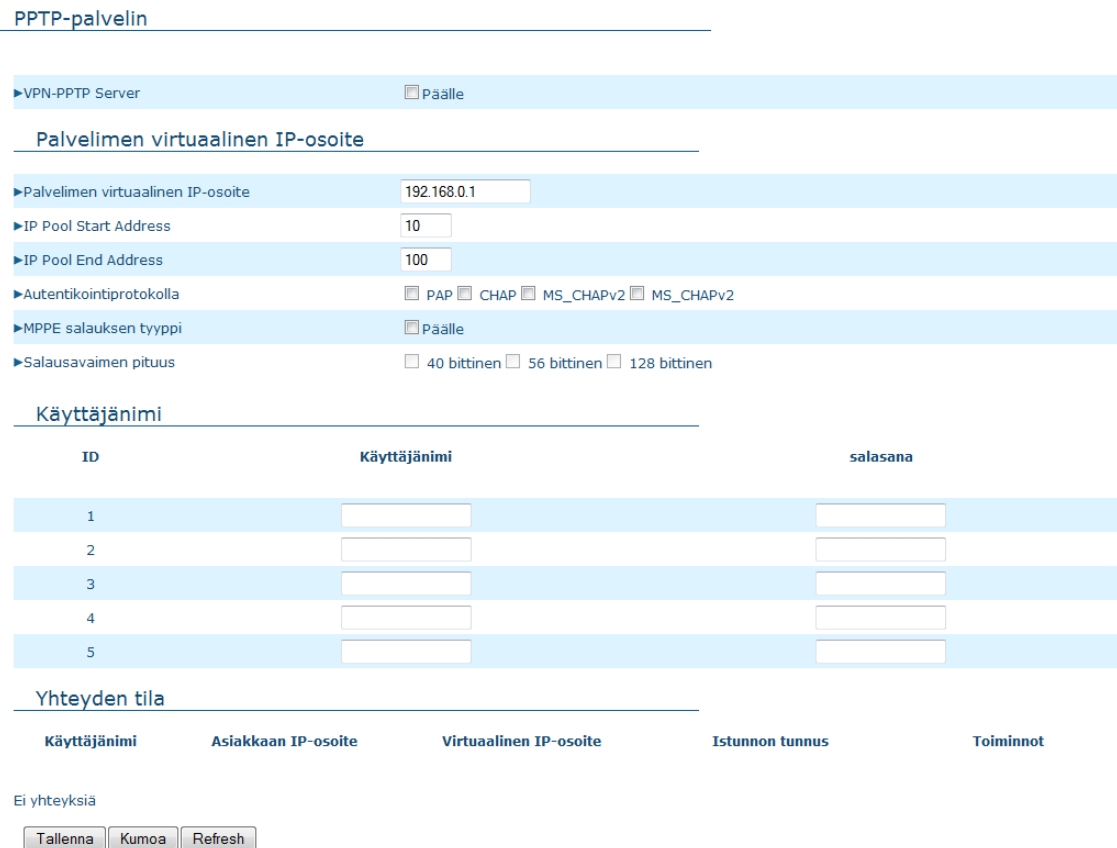

VPN-yhdyskäytävä voi toimia PPTP-palvelimena, ja sallia palvelimien sisäänpääsyn langattoman verkon palvelimille muodostettuaan PPTP-yhteyden sen kanssa. Laite tukee kolmea eri varmennusprotokollaa: PAP, CHAP ja MSCHAP(v1)/(v2). Käyttäjät voivat myös sallia MPPE-salauksen käyttäessään MSCHAP-protokollaa.

- Kytke PPTP-palvelin päälle klikkaamalla **Päälle**-laatikkoa VPN-PPTP Palvelin –rivillä.
- Määritä palvelimelle virtuaalinen IP-osoite. Tämän osoitteen tulee olla eri, kuin PPTP-palvelimen ja langattoman aliverkon VPN-yhdyskäytävä.
- Määritä haluttu IP-alue (IP alue alkaa, IP alue päättyy). Palvelin jakaa tämän alueen IP-osoitteita asiakkaille, jotka yrittävät liittyä palvelimeen.
- Valitse haluamasi Autentikointiprotokolla.
- Kytke halutessasi päälle MPPE-salaus. Huomioi, että MPPE tarvitsee toimiakseen MSCHAP-varmennusprotokollan.
- Valitse haluamasi salausavaimen pituus.
- Voit määrittää viisi eri asiakasta, joilla on oikeus muodostaa PPTP-yhteys VPN-yhdyskäytävään. Voit määrittää jokaiselle erikseen tunnelin nimen, käyttäjänimen ja salasanan.
- -> **Tallenna**

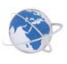

### **Turvallisuusasetukset > Muut**

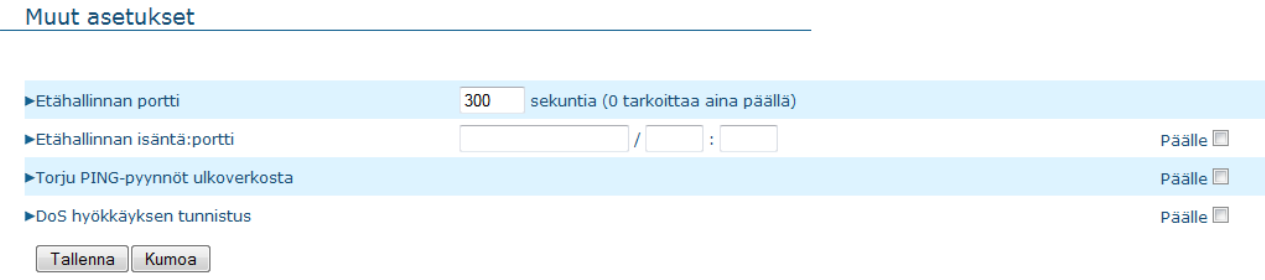

Tavallisesti vain lähiverkon käyttäjä pystyy hallitsemaan sen sisään rakennettuja web-sivuja. Etähallinta mahdollistaa kyseiset toiminnot etäpalvelimesta käsin.

- Määritä IP-osoite ja portti, jolle haluat sallia sivun hallinnoinnin. Jos kenttä jätetään tyhjäksi, kuka tahansa pystyy yhdistämään sivulle, ja hallinnoimaan sitä. Voit myös sallia hallinnoinnin sarjalle IP-osoitteita käyttämällä kauttaviivaa, esimerkiksi: "10.1.2.0/24". Samalle riville, kaksoispisteen jälkeen, märitetään haluttu portti (oletuksena 80). Etähallinta kytketään päälle samalta riviltä laittamalla rasti kohtaan "Päälle".
- Halutessasi voit torjua PING-pyynnöt ulkoverkosta.
- Voit myös tarpeen mukaan kytkeä päälle DoS hyökkäyksen tunnistuksen.

### **4.5. Lisäasetukset**

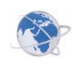

### **Lisäasetukset > Järjestelmäloki**

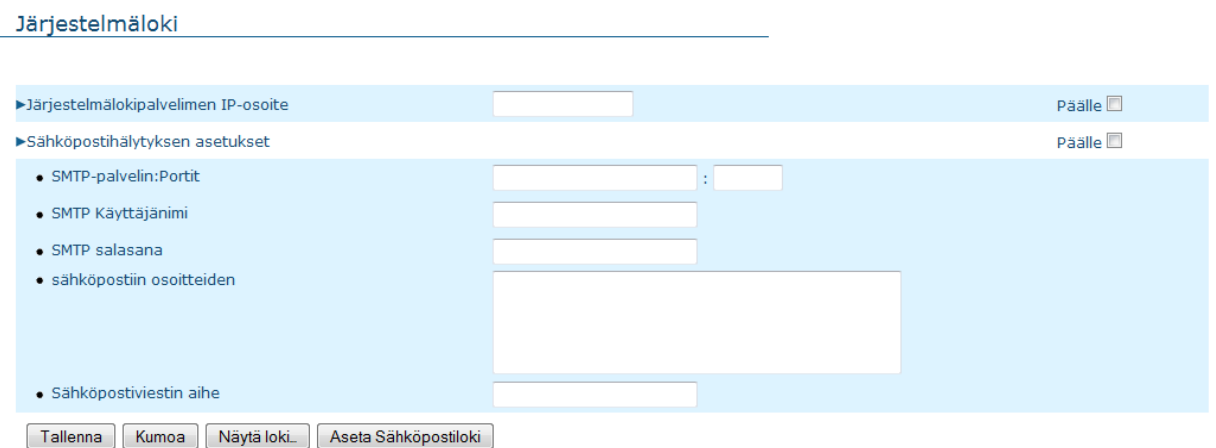

Tämä sivu mahdollistaa lokitietojen lähettämisen haluttuun kohteeseen syslogin (Järjestelmälokipalvelin) (UDP) ja SMTP:n (TCP) avulla.

- Jos tahdot lähettää lokitiedot palvelimelle, kirjoita kohteen IP-osoite ensimmäiseen kohtaan. Kytke päälle klikkaamalla **Päälle**-laatikkoa.
- Jos tahdot lähettää varoituksen sähköpostitse, kytke toiminto päälle klikkaamalla **Päälle**-laatikkoa.
- Kirjoita SMTP-palvelimen IP-osoite ja portti kolmannelle riville kaksoispisteellä erotettuna. Jos et määritä porttia, portti 25 tulee oletuksena. Esimerkki: "mail.your\_url.com" tai "192.168.1.100:26".
- Kirjoita haluttujen vastaanottajien sähköpostiosoitteet **Sähköpostivaroituksen vastaanottaja** –kenttään. Voit määrittää useampia vastaanottajia erottamalla sähköpostiosoitteet toisistaan pilkulla (,) tai puolipisteellä (;).
- Halutessasi voit antaa sähköpostivaroitukselle viestin aiheen.
- -> **Tallenna**

### **Lisäasetukset > Dynaaminen DNS**

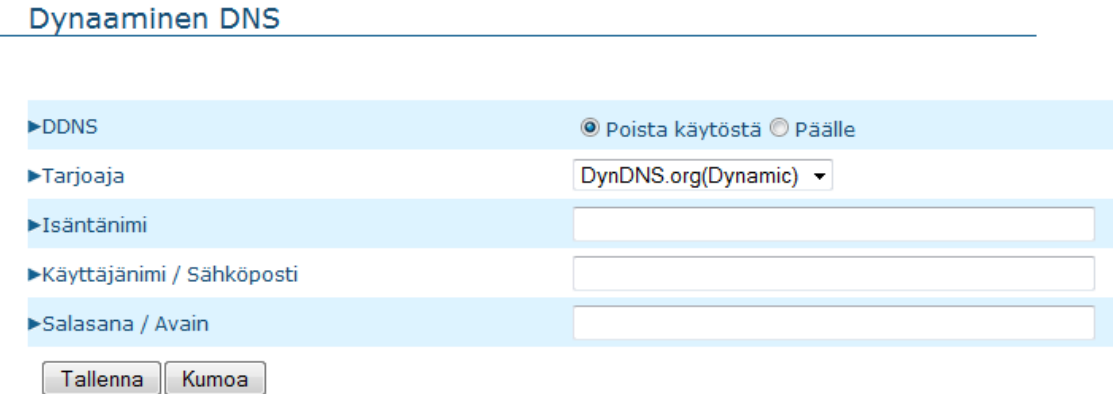

Voidaksesi isännöidä palvelintasi vaihtuvalla IP-osoitteella, sinun tulee käyttää Dynaaminen domainin nimi –palvelua (DDNS).

Palvelun avulla jokaisen, joka haluaa liittyä isännöimääsi palvelimeen, tulee tietää vain sen nimi. Dynaaminen DNS -palvelu määrittää joka kerralla saman nimen IP-osoitteellesi, joka vaihtuu joka kerta yhdistäessäsi Internet-palveluntarjoajaasi.

Ennen kuin voit käyttää DNS-palvelua, sinun täytyy rekisteröityä johonkin niistä palveluntarjoajista, jotka on listattu **Tarjoaja**-valikossa.

- Kytkeäksesi Dynaaminen DNS -palvelun päälle, klikkaa **Päälle**-nappia.
- Täydennä tietosi **Tarjoaja**, **Käyttäjänimi/Sähköposti** ja **Salasana/Avain** –kenttiin. Nämä tiedot saat DNS-palveluntarjoajaltasi.

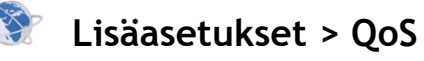

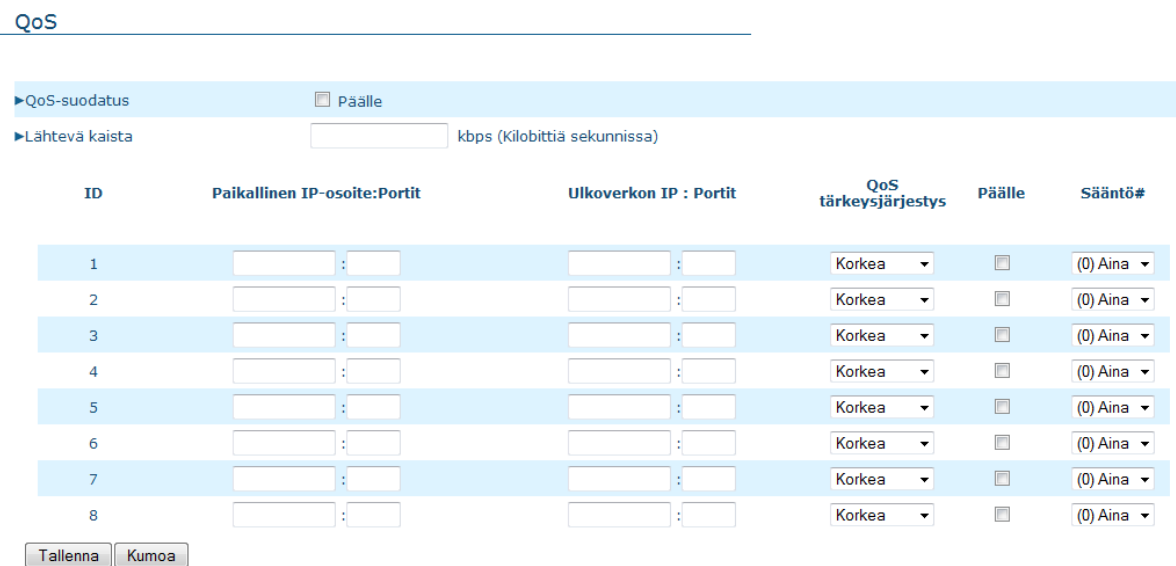

QoS-toiminnon avulla voit määritellä etuoikeuksia eri IP-osoitteille, jolloin niiden yhteyksille sallitaan eri nopeuksia.

- Kytke QoS päälle klikkaamalla **Päälle**-laatikkoa.
- Määritä haluamasi nopeus lähtevälle ja saapuvalle kaistalle. Tämä luku ei voi olla 0.
- Lähiverkon (Paikallinen IP) ja ulkoverkon IP-osoitteille voit antaa yhden IP-osoitteen (4.3.2.1) tai sarjan IP-osoitteita (4.3.2.1-4.3.2.254). Tyhjäksi jätetty kohta viittaa kaikkiin IP-osoitteisiin.
- Lähteen ja kohteen porteiksi (erotettu IP osoitteesta kaksoispisteellä) voit samoin määrittää yhden portin (80) tai sarjan portteja (1000-1999). Kokonaan tyhjäksi jätetty kenttä viittaa kaikkiin portteihin.
- Säädä QoS-tärkeysjärjestys haluamaksesi, ja kytke kukin ryhmä päälle klikkaamalla **Päälle**-laatikkoa.

### **Lisäasetukset > SNMP**

#### **SNMP**

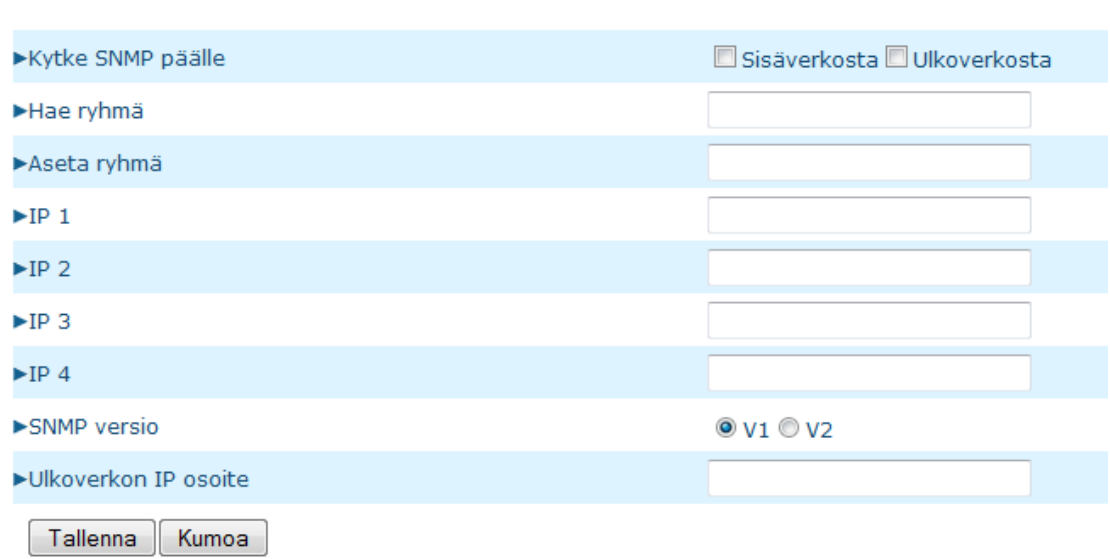

Tiivistettynä SNMP (Simple Network Management Protocol) on protokolla, joka mahdollistaa tietokoneverkon hallinnoimisen etäältä. SNMP mahdollistaa tilastotietojen noutamisen, sekä verkkotapahtumien tarkkailun.

- Valitse haluatko kytkeä SNMP-protokollan päälle sisäverkosta, ulkoverkosta vai molemmista. Mikäli sisäverkko on valittuna, laite vastaa lähiverkosta tuleviin kyselyihin. Mikäli Ulkoverkosta-vaihtoehto on valittu, laite vastaa ulkoverkosta tuleviin kyselyihin.
- Hae ryhmä, josta hallinta mahdollistetaan.
- Aseta ryhmä, josta tietojen pyytäminen sallitaan
- Määrittele IP-kohtiin ne IP-osoitteet, joista yhteydenotot sallitaan.
- Valitse se SNMP:n versio, jota SNMP-hallintaohjelmasi tukee.
- Jos SNMP on kytketty päälle ulkoverkosta aseta "Ulkoverkon IP osoite" kohtaan ulkoverkon IP osoite, josta yhteydenotot sallitaan.

#### **Lisäasetukset > Reititys**

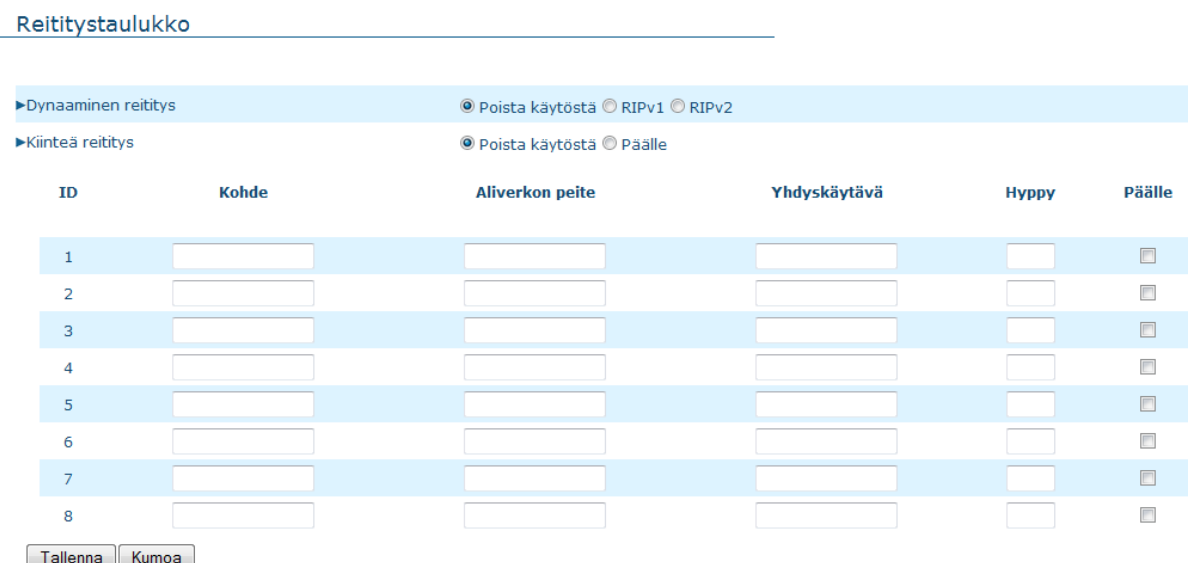

Reititystaulukkojen avulla voit määrittää, mitä reittiä lähtevät paketit (IP data gram) kulkevat. Jos sinulla on useampia reitittimiä tai aliverkkoja, tulee reititystaulukko kytkeä päälle, jotta paketit löytävät oikean reitityspolun ja jotta eri aliverkot pystyvät kommunikoimaan keskenään.

Reititystaulukon asetukset määrittävät kiinteän ja dynaamisen reitityksen asetukset.

- Dynaaminen reititys: Routing Information Protocol, eli RIP, vaihtaa kohdetietoja koko verkon sisällä.
	- o Kytke dynaaminen reititys päälle klikkaamalla **Päälle**-laatikkoa.
	- o Valitse RIPv1 ja v2 välillä. Versiota 2 tulee käyttää, jos sinulla on verkossasi useampia aliverkkoja. Muussa tapauksessa tulee käyttää versiota 1.
- Kiinteä reititys: kiinteälle reititykselle voit määrittää 8 sääntöä.
	- o Voit määrittää kohteen IP-osoitteen, aliverkon peitteen, yhdyskäytävän ja hypyn kullekin säännölle.
	- o Kytke kukin sääntö erikseen päälle klikkaamalla **Päälle**-laatikkoa.

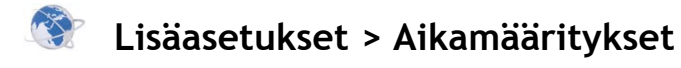

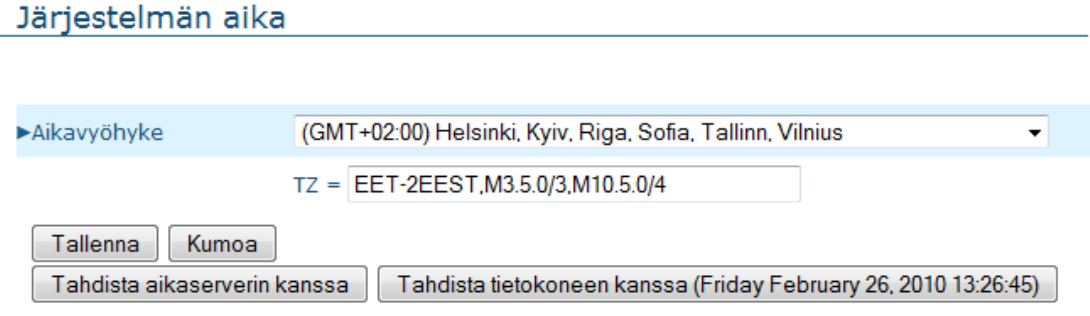

- Kun oikea aikavyöhyke on valittu, voit asettaa järjestelmän ajan kahdella eri tavalla:
	- o Nouda päivämäärä ja aika aikaserveriltä (Tahdista aikaserverin kanssa)
	- o Aseta tietokoneen päiväys ja aika järjestelmän ajaksi (Tahdista tietokoneen kanssa).

#### 3 **Lisäasetukset > Ajastusmääritykset**

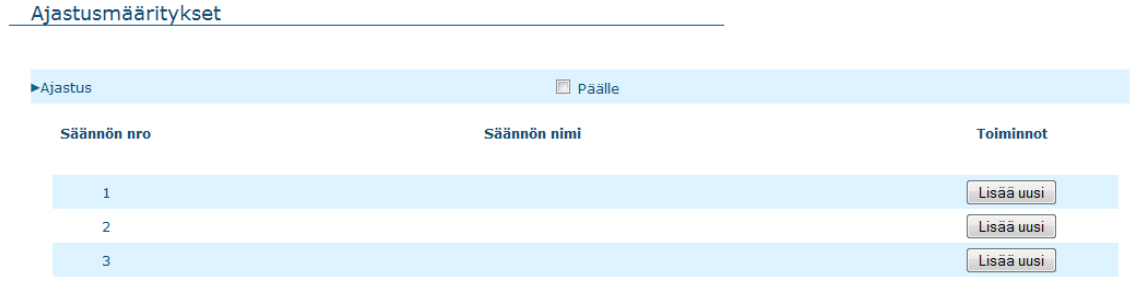

Kytke ajastus päälle klikkaamalla **Päälle**-laatikkoa, ja paina **Lisää uusi** – nappia.

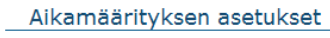

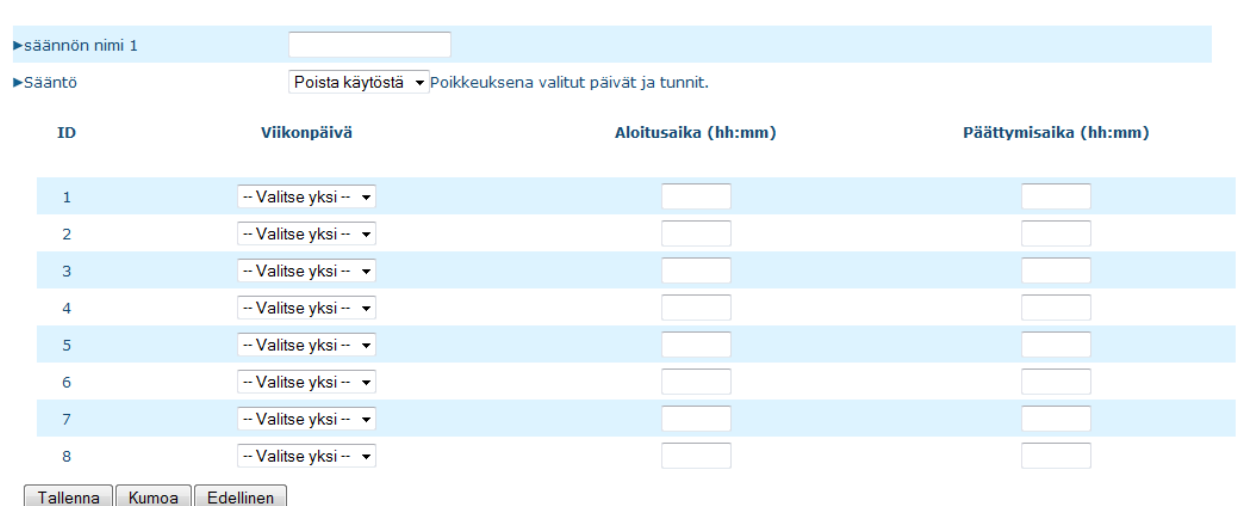

Määritä säännön nimi ja voimassaoloaika. Voit esimerkiksi määrittää säännön olemaan toiminnassa joka päivä klo 14:10 ja 16:20 välillä.

### **4.6. Työkalut**

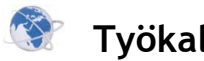

### **Työkalut > Järjestelmäloki**

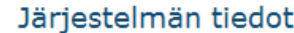

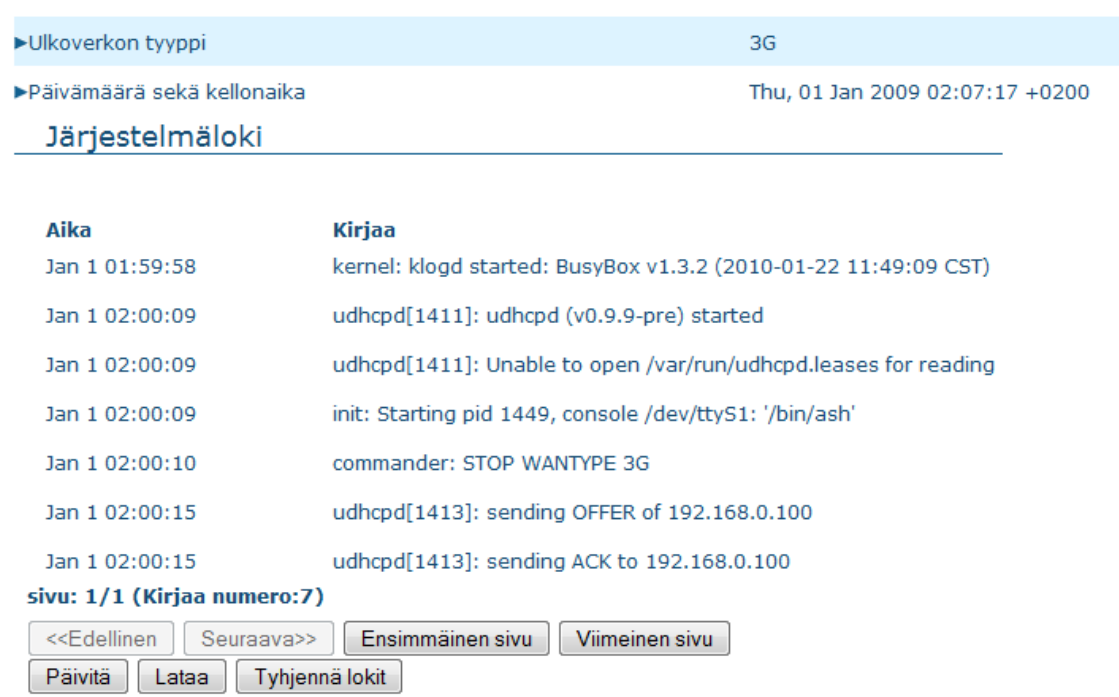

Tällä sivulla voit tarkastella järjestelmälokia ja reititystaulukkoa. Halutessasi voit tyhjentää lokitiedot **Tyhjennä lokit** –painikkeesta. Lokien päivittäminen onnistuu helposti **Päivitä** –painikkeen avulla.

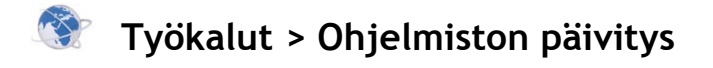

Ohjelmiston päivitys

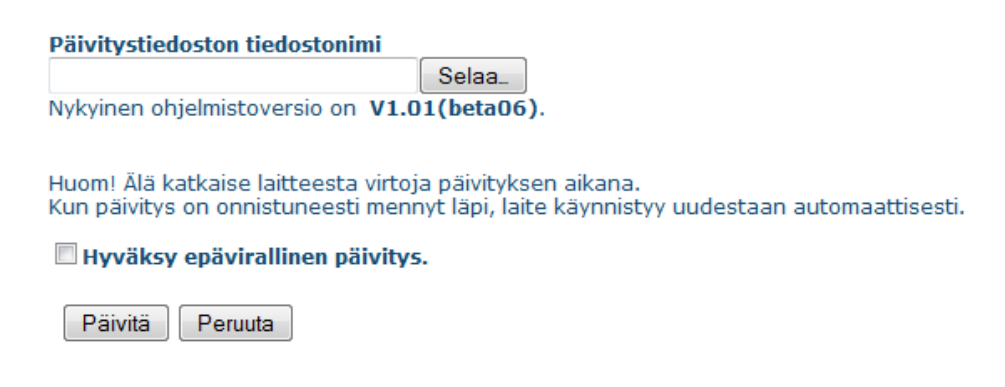

Tarpeen mukaan voit asentaa uusimman ohjelmistopäivityksen tämän sivun kautta. Ohjelmiston saat ladattua verkkosivuiltamme osoitteesta http://www.telewell.fi. Tallenna tiedosto tietokoneellesi. Etsi kyseinen tiedosto Ohjelmistopäivitys-sivulta **Selaa**-nappia painamalla. **Päivitä**-nappi päivittää ohjelmistosi tähän uusimpaan versioon.

• Hyväksy epävirallinen päivitys: Merkitse tämä jos haluat päivittää reitittimen epävirallisella päivityksellä. **Huom!** Suositeltavaa on käyttää aina virallista päivitystä päivittäessä TW 3G-Reititintä.

### **Työkalut > Asetuksien varmistus**

Voit tehdä varmennustallennuksen tekemistäsi muutoksista **Asetuksien varmistus** –nappia painamalla ja valitsemalla **Tallenna**-vaihtoehdon. Kun haluat palauttaa nämä asetukset, klikkaa Ohjelmistopäivitys-kohtaa (ks. yllä) ja valitse kyseinen tiedosto.

### **Työkalut > Tehdasasetuksien palauttaminen**

**Palauta tehdasasetukset** –nappia painamalla voit kumota tekemäsi muutokset ja palauttaa oletusasetukset. Varmista painamalla **OK**. **HUOMIO: Laitteen kyljessä olevaa Reset-nappia ei tule käyttää ilman TeleWell Oy:n huollolta saatua lupaa!**

### **Työkalut > Uudelleenkäynnistys**

Voit käynnistää laitteen joko **Uudelleenkäynnistys**-kohdasta tai kytkemällä virrat pois laitteesta. Varmista painamalla **OK**.

![](_page_47_Picture_0.jpeg)

![](_page_47_Picture_35.jpeg)

**Muut**-kohdasta voit kytkeä päälle verkkoon liitetyn laitteen etäältä, käyttäen **Wake-on-LAN** –toimintoa. Voidaksesi käyttää tätä toimintoa, kohdelaitteen Wake-on-LAN pitää olla kytketty päälle, ja sinun tulee tietää laitteen MACosoite (esim. 11-22-33-44-55). **Herätä**-nappi lähettää herätyskehotteen kohdelaitteelle välittömästi.

Myös Ping-testin tekeminen on mahdollista tällä sivulla.

# CE **EC-Declaration of Conformity**

For the following equipment: **TW-3G ROUTER** (Product Name) **TW-3G ROUTER** (Model Designation / Brand Name) TeleWell Oy (Company Name) Alhotie 14 B 04430 Järvenpää Finland (Company Address)

The below mentioned product has been tested in typical configuration by Compliance Certification Services, Inc. and was found to comply with the essential requirement of " DIRECTIVE 1999/5/EC OF THE EUROPEAN PARLIAMENT AND OF THE COUNCIL of 9 March 1999 on radio equipment and telecommunications terminal equipment and the mutual recognition of conformity". The following standards are applied:

 $\boldsymbol{V}$ 

![](_page_48_Picture_58.jpeg)

**Safety** EN 60950-1: 2001+A11

This product follows the provisions of R&TTE Directive 1999/5/EC.

The following manufacturer / importer or authorized representative established within the EUT is responsible for this declaration:<br>TeleWell Oy

![](_page_48_Picture_59.jpeg)